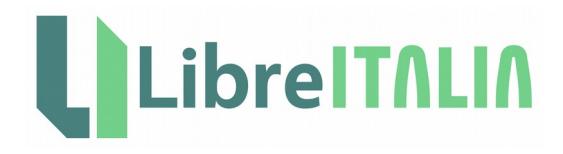

# Trucchi LibreOffice

Domande e Risposte della Comunità di LibreItalia su Google+ e altri trucchi scovati in rete

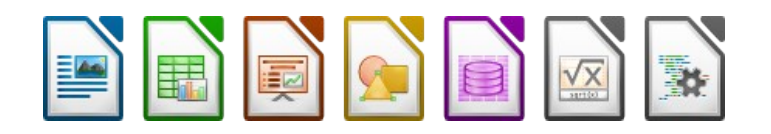

Raccolta a cura di LibreItalia e dei volontari del gruppo di localizzazione e documentazione della comunità italiana di LibreOffice

# <span id="page-1-0"></span>**Indice**

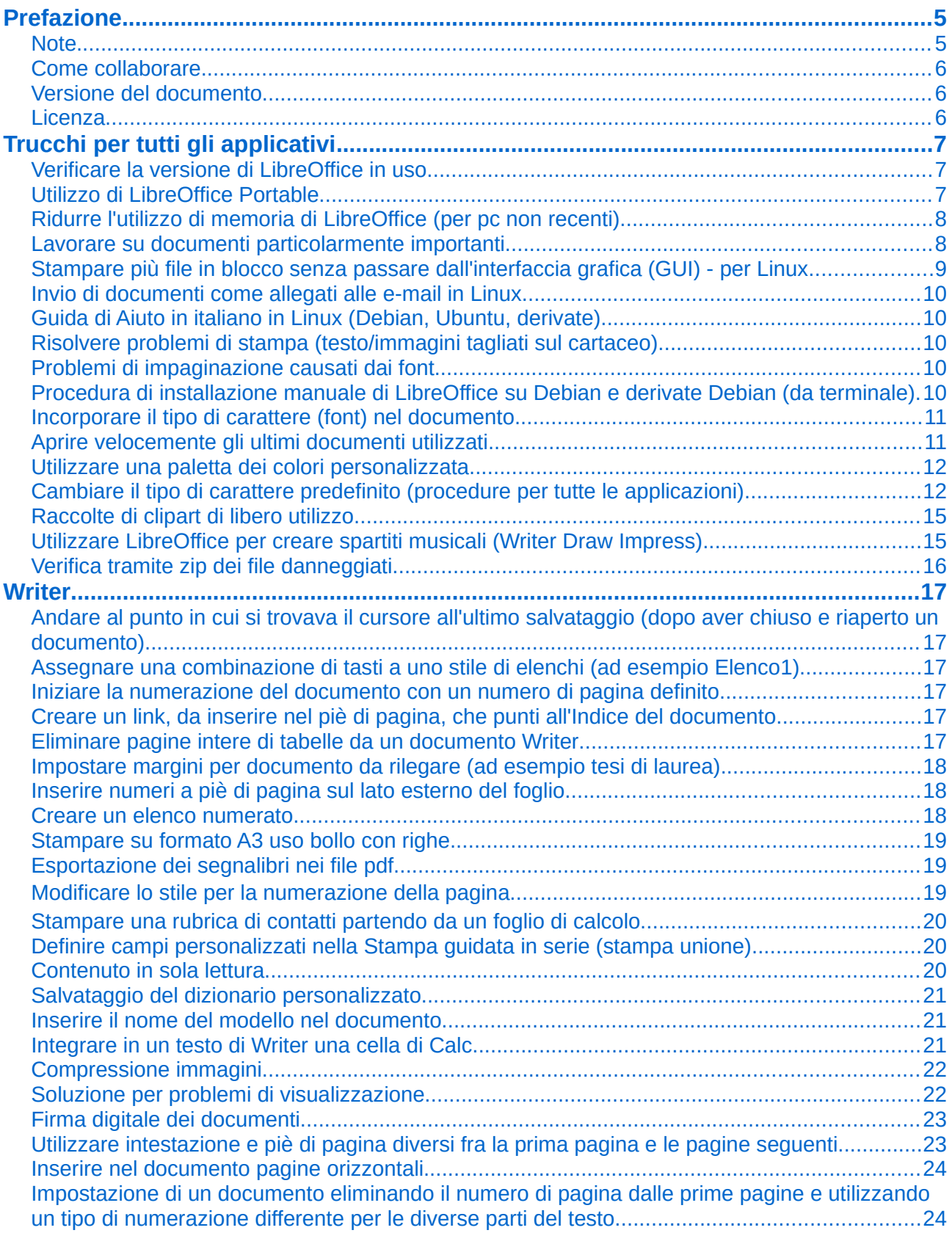

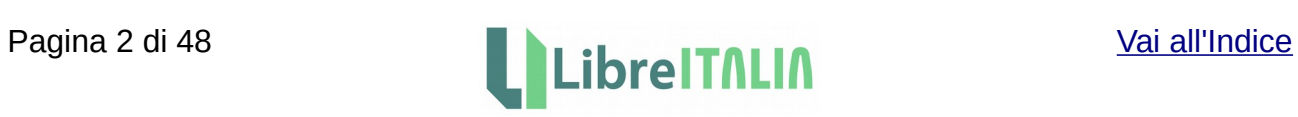

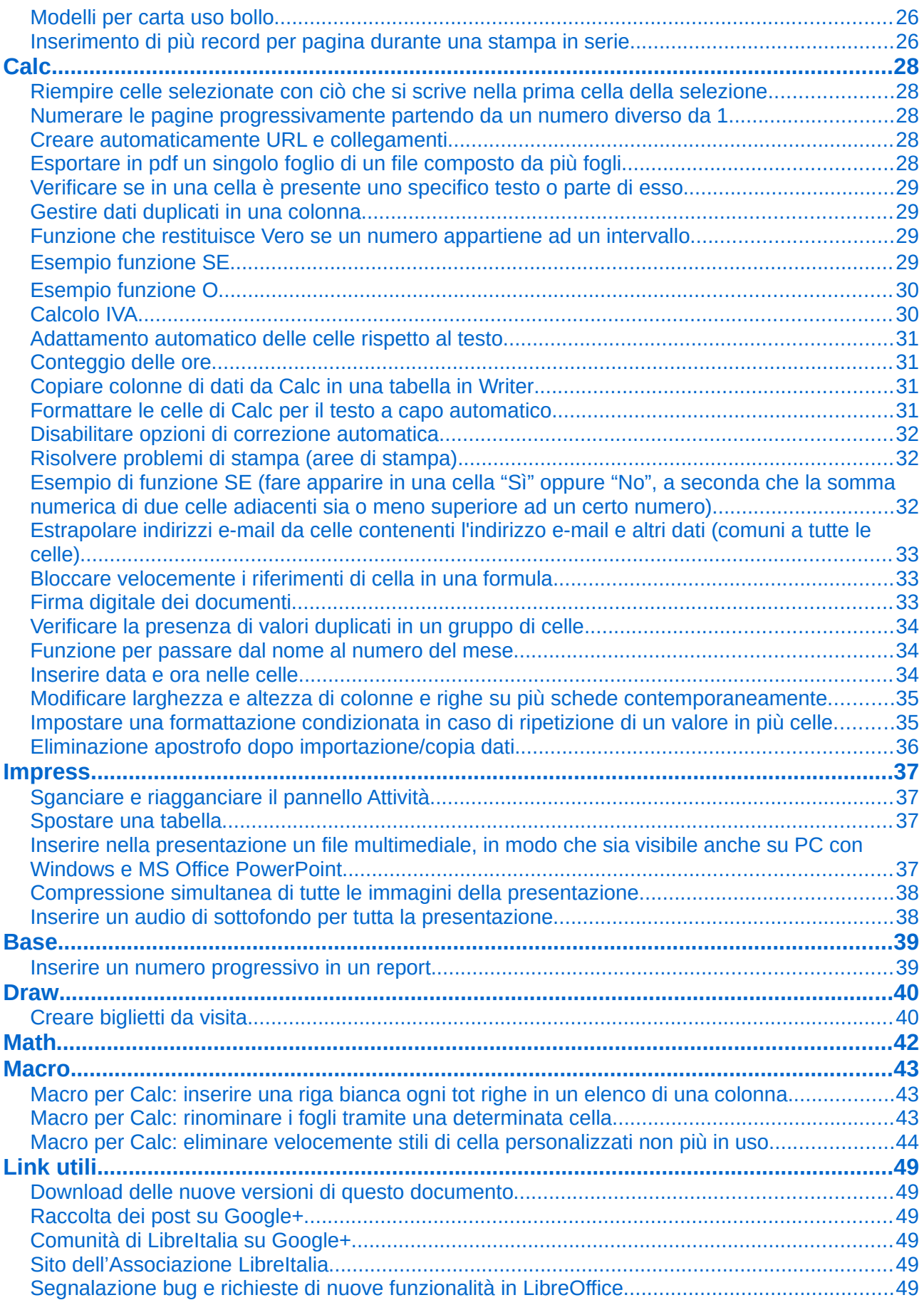

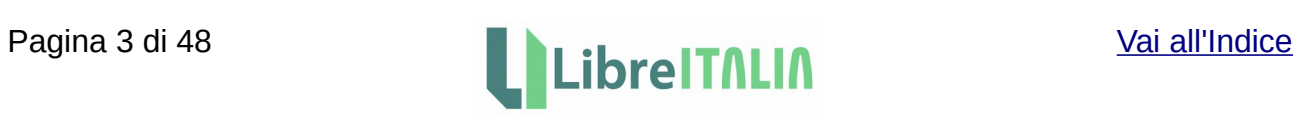

# <span id="page-3-1"></span>**Prefazione**

Questo documento è una raccolta degli interventi pubblicati sulle pagine della comunità di LibreItalia, presente sul social network Google+; sono inoltre raccolti anche interventi apparsi su vari siti internet.

Si tratta di una raccolta di problemi reali, che si sono presentati sul campo, e delle relative soluzioni; o, talvolta, anche solo di idee, spunti e consigli per giungere alla soluzione. Alcune soluzioni sono relative a versioni di LibreOffice non recenti, ma dovrebbero comunque essere ancora valide per le versioni più recenti.

I testi sono normalmente nella forma originaria; sono però stati privati di eventuali convenevoli e firme e sono stati a volte corretti errori di ortografia e di battitura. Talvolta è stato fatto un collage di più interventi per completare le risposte.

Gli interventi presenti sulle pagine della comunità sono consultabili anche al seguente indirizzo:

<https://plus.google.com/u/0/collection/U8osfB>

Questo documento viene aggiornato (quando possibile) con frequenza trimestrale; potete scaricare le nuove versioni dal seguente indirizzo:

[https://wiki.documentfoundation.org/IT/Guide\\_e\\_Manuali\\_non\\_TDF](https://wiki.documentfoundation.org/IT/Guide_e_Manuali_non_TDF)

Il presente documento è curato dai volontari dell'[Associazione LibreItalia](http://www.libreitalia.it/) e del gruppo di localizzazione e documentazione della comunità italiana di LibreOffice. Poco più in basso potete trovare informazioni al riguardo.

Un sentito ringraziamento a tutti i membri della Comunità di LibreItalia.

#### <span id="page-3-0"></span>Note

- Poiché i testi sono riportati senza approfondite correzioni e non vengono normalmente eseguite verifiche, non è possibile garantire la veridicità di quanto scritto, né la funzionalità reale delle soluzioni proposte o l'esistenza dei problemi citati.
- Il tutto è da intendersi come uno spunto rivolto alle soluzioni di problemi specifici e non come un manuale ufficiale di LibreOffice.
- Questo documento copre un periodo relativamente lungo e pertanto alcuni problemi o funzionalità potrebbero non avere riscontro nelle versioni attuali di LibreOffice.
- Nel testo compaiono numerosi link a pagine web. Ovviamente non si può garantirne la validità, soprattutto per le pagine contenenti immagini generate in forma temporanea dagli utenti per migliorare la comprensibilità del testo.
- Siccome i titoli dati ai singoli argomenti (comunque presenti nell'Indice) potrebbero a volte indurre in errore nella ricerca, si consiglia di utilizzare gli strumenti di ricerca nel testo per trovare corrispondenze con ciò che si sta cercando.

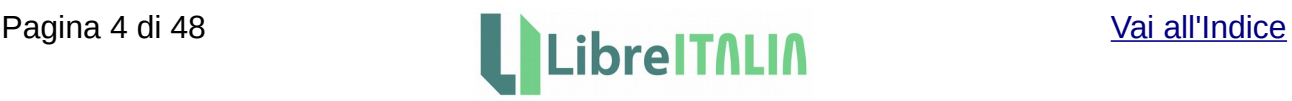

#### <span id="page-4-2"></span>Come collaborare

Iscrivetevi e partecipate alle discussioni della comunità di LibreItalia su Google+, raggiungibile al seguente indirizzo:

#### <https://plus.google.com/communities/112723936192138250992>

Il gruppo è straordinariamente attivo e competente e questo documento ne è la prova. Potrete risolvere rapidamente ogni problema relativo a LibreOffice e potrete essere di aiuto ad altri.

Se vi è possibile segnalate gli errori presenti in questa raccolta; è gradita ogni segnalazione relativa a errori di trascrizione o formattazione, errori relativi a procedure operative non esatte o non funzionanti.

Ogni suggerimento è ben accetto, anche perché il testo è di dimensioni ragguardevoli ed è difficile una verifica completa. È ovviamente anche gradito l'invio di nuovi trucchi. Potete inviare segnalazioni e suggerimenti al seguente indirizzo: [l10n@it.libreoffice.org](mailto:l10n@it.libreoffice.org)

Il mondo LibreOffice prospera grazie all'aiuto della sua comunità, degli appassionati e degli utilizzatori.

Se desiderate partecipare, uno dei modi più semplici, alla portata di tutti, è contribuire al lavoro di localizzazione e documentazione di LibreOffice, entrando a fare parte del gruppo di volontari della comunità italiana di LibreOffice.

Il primo passo è quello di iscriversi alla mailing list di localizzazione; per informazioni potete consultare le seguenti pagine:

[https://wiki.documentfoundation.org/Main\\_Page/it/Localizzazione](https://wiki.documentfoundation.org/Main_Page/it/Localizzazione)

<https://wiki.documentfoundation.org/IT/Localizzazione/Registrazioni>

#### <span id="page-4-1"></span>Versione del documento

Documento aggiornato al 31/12/2018

#### <span id="page-4-0"></span>Licenza

Copyright © LibreItalia 2018. Il presente documento è rilasciato sotto la seguente licenza Creative Commons:

Attribuzione - Condividi allo stesso modo 4.0 Internazionale - (CC BY-SA 4.0 IT)

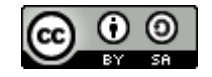

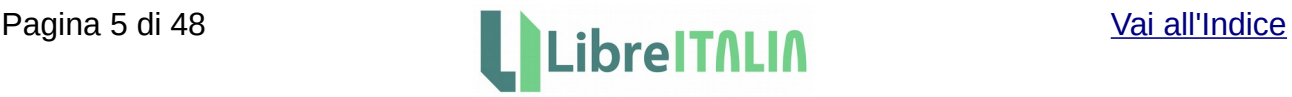

# <span id="page-5-2"></span>**Trucchi per tutti gli applicativi**

#### <span id="page-5-1"></span>Verificare la versione di LibreOffice in uso

Alcuni problemi possono essere risolti installando una versione di LibreOffice più testata rispetto ad altre.

Come anche indicato nella pagina di download di [it.libreoffice.org,](http://it.libreoffice.org/) sono solitamente disponibili per il download due versioni di LibreOffice, appartenenti a due rami diversi. Le versioni appartenenti a rami diversi si differenziano per nuove funzionalità introdotte. La versione 4.2, ad esempio, contiene nuove funzionalità rispetto alla versione 4.1. All'interno di un singolo ramo vengono effettuati più rilasci che correggono eventuali difetti, ma non introducono nuove funzionalità.

Nel ramo 4.1, ad esempio, il rilascio 4.1.1 non contiene alcuna nuova funzionalità, ma corregge eventuali difetti presenti nel rilascio 4.1.0; il rilascio 4.1.2 corregge eventuali difetti presenti nel rilascio 4.1.1; e così via.

Pur essendo teoricamente possibile che correzioni di difetti portino ad eventuali regressioni, un rilascio con il terzo numero più alto (ad esempio 4.1.6 o 4.1.7) indica un rilascio più testato e stabile rispetto a un rilascio dello stesso ramo con il terzo numero più basso (4.1.1 o 4.1.2).

La prima versione di un ramo (terzo numero basso - X.Y.0) è quindi destinata agli early adopters (utenti che contribuiscono allo sviluppo e al miglioramento di LibreOffice); agli utenti che necessitano di un prodotto più stabile si consiglia di attendere una successiva versione bugfix (terzo numero più alto – X.Y.5, X.Y.6 o X.Y.7)

Per maggiori informazioni sulla pianificazione dei rilasci di LibreOffice potete leggere questa pagina (in inglese):

### <http://wiki.documentfoundation.org/ReleasePlan>

Se desiderate scaricare versioni meno recenti di LibreOffice potete visitare gli archivi di LibreOffice a questo indirizzo:

<http://downloadarchive.documentfoundation.org/libreoffice/old/>

- - - - - - - - - -

### <span id="page-5-0"></span>Utilizzo di LibreOffice Portable

Se dovete utilizzare dei file salvati in formato odf (.odt, .ods, .odp, .odb) su computer Windows dove non è installato LibreOffice, e pensate che l'apertura di tali file con software diversi da LibreOffice potrebbe creare inconvenienti, potete utilizzare LibreOffice in versione portatile, installandolo su chiavetta usb.

Una volta installata sulla chiavetta l'applicazione che permette di utilizzare LibreOffice portable, per aprire i vostri file basterà inserire la chiavetta nel pc, lanciare LibreOffice Portable (tramite il menu dell'apposita applicazione), e aprire poi i vostri file.

Per informazioni vedere<http://it.libreoffice.org/download/portatile/>

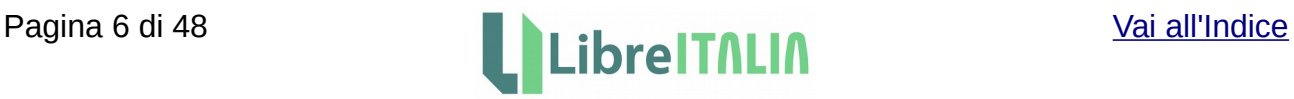

### <span id="page-6-1"></span>Ridurre l'utilizzo di memoria di LibreOffice (per pc non recenti)

Se LibreOffice impiega troppo tempo ad aprirsi sul vostro PC (magari perché il pc non è recente), potete effettuare alcune modifiche delle impostazioni per renderlo più veloce. Aprite LibreOffice, andate in Strumenti > Opzioni > LibreOffice e provate le seguenti modifiche:

- Generale: disattivate Suggerimenti e Help Agent (Guida attiva) se non ne avete bisogno.
- Memoria: impostate il numero di passaggi a 20, l'Uso di LibreOffice a 20 Mb, la Memoria per oggetto a 4 MB, Elimina dalla memoria dopo 00:08 minuti, Numero di oggetti a 4. Per tenere sempre LibreOffice caricato in memoria attivate il QuickStart.
- Vista: cambiate Dimensione icona a Piccola e disattivate le opzioni anti-aliasing.
- Accessibilità: disattivate Riconosci automaticamente la modalità a contrasto elevato del sistema operativo (se per voi va bene).
- Avanzate > Opzioni Java: disattivate Usa un ambiente runtime Java, se sapete che non dovete farne uso.

Per disattivare completamente la schermata iniziale di LibreOffice in Linux:

Primo metodo:

Modificate il file /etc/LibreOffice/sofficerc (per LibreOffice 4.2: /opt/libreoffice4.2/program/soffice) (per LibreOffice 5.x: /etc/libreoffice/sofficerc)

e cambiate da:

 $\text{Log}$  = 1

a:

 $Logo = 0$ 

Secondo metodo:

Aprite /usr/lib/LibreOffice/program/soffice. (per LibreOffice 4.2 /opt/libreoffice4.2/program/soffice) (per LibreOffice 5.x /usr/lib/libreoffice/program/soffice)

Trovate la riga seguente (potrebbe essere l'ultima riga del file):

exec \$ VALGRINDCHECK \$ STRACECHECK "\$ sd\_prog / oosplash" "\$ @"

e cambiate in:

exec \$ VALGRINDCHECK \$ STRACECHECK "\$ sd\_prog / oosplash" "--nologo" "\$ @"

- - - - - - - - - -

### <span id="page-6-0"></span>Lavorare su documenti particolarmente importanti

Se state lavorando su documenti particolarmente importanti assicuratevi di avere attivato

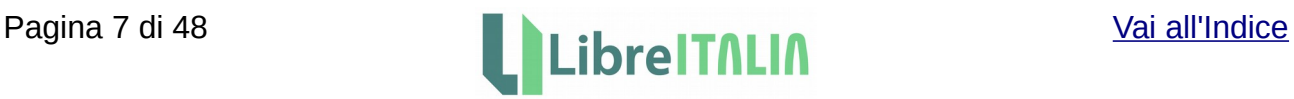

le opzioni del salvataggio automatico ogni tot minuti e della copia di sicurezza (backup) sotto Strumenti > Opzioni > Carica/Salva > Generale.

Se pensate di aver bisogno di tornare a versioni precedenti di un file, potete fare uso della funzione Versioni (File > Versioni) . Alternativamente potete rinominare il file aggiungendo la data (nel formato AAAAMMGG) al fondo del nome file. Ad esempio, supponendo di rinominare il file una volta al giorno, potreste fare in questo modo:

nome\_file\_-\_20160101.odt

nome\_file\_-\_20160102.odt

nome\_file\_-\_20160103.odt

In tal modo i file saranno già anche ordinati per data, quando aprite la cartella che li contiene.

- - - - - - - - - -

#### <span id="page-7-0"></span>Stampare più file in blocco senza passare dall'interfaccia grafica (GUI) - per Linux

Vediamo come creare un file \*.desktop su cui basterà trascinare i file da stampare, per avviare una stampa in blocco su GNU/Linux (Ubuntu, KDE Plasma, ...). La procedura è facilissima. Aprite un editor di testo, e scrivete:

[Desktop Entry]

Name=Stampa con LibreOffice in blocco Exec=/usr/bin/soffice --headless -p %F Terminal=false Type=Application

La parte importante è quella nella riga "Exec", in cui diciamo che la lista dei file trascinati (%F) dovrà essere passata al comando soffice --headless -p che chiede a LibreOffice di stampare i documenti.

Salvate il file con l'estensione .desktop nella posizione desiderata, rendetelo eseguibile, ed il gioco è fatto!

Per renderlo eseguibile: fate clic con il pulsante destro sul file, poi scegliete Proprietà > Permessi > Rendi eseguibile. Se volete nella scheda Generali potete aggiungere un'icona, una descrizione e un commento.

Se invece volete creare un'altra icona che al trascinamento converta i documenti da ODF a PDF, basta ripetere la procedura, sostituendo il comando dopo Exec= con il seguente:

/usr/bin/soffice --headless --convert-to pdf %F

NB: Il trucco funziona se non è aperta una istanza dell'interfaccia di LibreOffice; assicuratevi quindi che la GUI sia chiusa. Alternativamente aggiungete questo parametro addizionale al comando:

"-env:UserInstallation=file:///tmp/LibreOffice\_Conversion\_\${USER}"

Il comando diventerebbe quindi:

/usr/bin/soffice --headless --convert-to pdf %F -env:UserInstallation=file:///tmp/LibreOffice Conversion \${USER}

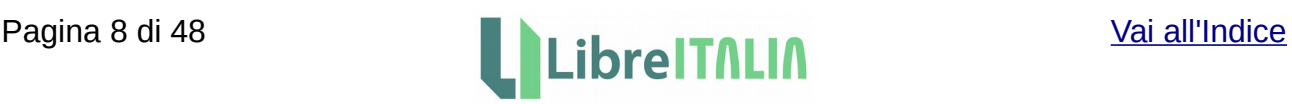

#### - - - - - - - - - -

#### <span id="page-8-4"></span>Invio di documenti come allegati alle e-mail in Linux

Per inviare documenti come allegati alle e-mail in Linux dovete specificare il client di posta utilizzato in Strumenti > Opzioni > Internet > E-mail

- - - - - - - - - -

#### <span id="page-8-3"></span>Guida di Aiuto in italiano in Linux (Debian, Ubuntu, derivate)

Per fare in modo che la Guida di Aiuto (richiamabile con F1) sia in Italiano, sotto Debian, Ubuntu e derivate, disinstallate il pacchetto di aiuto in Inglese (libreoffice-help-en-us), che viene installato in modo predefinito; assicuratevi poi che sia installato il pacchetto di aiuto in Italiano (libreoffice-help-it).

- - - - - - - - - -

#### <span id="page-8-2"></span>Risolvere problemi di stampa (testo/immagini tagliati sul cartaceo)

Se non riuscite a stampare correttamente un documento e sulla stampa il documento viene tagliato verificate che le impostazioni della pagina e della stampante siano settate correttamente.

In LibreOffice: Formato > Pagina > Foglio > Sezione Scala > Modo scala: Adatta area di stampa a larghezza/altezza.

Per quanto riguarda la stampante, normalmente tutti i driver delle stampanti in commercio permettono, nelle opzioni della stampante, di impostare l'adattamento del contenuto alla pagina. Le opzioni differiscono ovviamente da una stampante all'altra.

- - - - - - - - - -

#### <span id="page-8-1"></span>Problemi di impaginazione causati dai font

Se dovete condividere dei file con utenti di MSOffice e li salvate appositamente nei formati di MSOffice (.docx, .xlsx, etc.) potrebbero presentarsi delle incongruenze nell'impaginazione. Di seguito possibili espedienti:

- 1) Assicuratevi che nei PC siano installati gli stessi font
- 2) Per le presentazioni provate a esportare in PDF
- 3) Per i file .doc, .xls e .ppt se la versione di MSOffice in uso nei pc dei riceventi i file è vecchia non dovrebbero esservi problemi (a parte i font); se la versione di MSOffice è più recente (ad esempio MSOffice 2013) potete aprire direttamente file in formato ODF, quindi basta convertire i file dal formato proprietario di MSOffice a quello standard ODF.

- - - - - - - - - -

<span id="page-8-0"></span>Procedura di installazione manuale di LibreOffice su Debian e derivate Debian (da terminale)

Se desiderate installare una versione di LibreOffice non presente nei repository delle

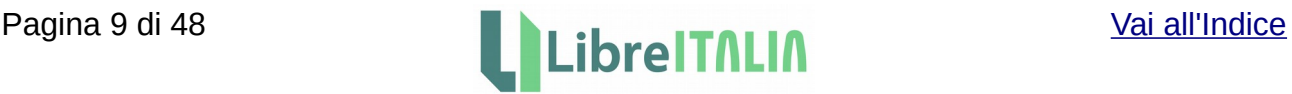

distribuzioni indicate, fate come segue:

- 1) Disinstallate eventuali vecchie installazioni; da terminale date:
	- a) apt-get remove libreoffice\* (come utente root)
	- b) oppure sudo apt-get remove libreoffice\* (come utente normale, inserendo poi la password)
- 2) Scaricate i pacchetti necessari per l'installazione da [www.libreoffice.org:](http://www.libreoffice.org/) il pacchetto principale di LibreOffice (ad es. LibreOffice\_4.2.0.4\_Linux\_x86-64\_deb.tar.gz), il language pack e l'help pack (sempre deb); assicuratevi di scegliere i pacchetti adatti al vostro sistema (32-bit o 64-bit)
- 3) Scompattate i tre pacchetti scaricati nella vostra home (magari creando la cartella / home/utente/libo); date da terminale:

tar xvzf nome\_pacchetto

per ciascuno dei tre pacchetti

4) Ciascuna cartella cosi scompattata avrà all'interno una sottocartella chiamata DEBS. Entrate in ciascuna di queste sottocartelle e, da riga di comando, date:

sudo dpkg -i \*.deb

Tale comando di installazione va lanciato per tutte e tre le cartelle chiamate DEBS (prima il pacchetto principale di LibreOffice, poi il language pack, infine l'help pack). Per spostarvi tra le cartelle nel terminale usate i comandi cd nome\_cartella e cd .. (per ritornare alla cartella di livello superiore).

Fate riferimento alla seguente pagina per ulteriori informazioni:

#### <https://wiki.documentfoundation.org/Documentation/Install/Linux/it>

- - - - - - - - - -

#### <span id="page-9-1"></span>Incorporare il tipo di carattere (font) nel documento

Se desiderate incorporare i font che state utilizzando nel documento, in modo che chi lo riceve non abbia problemi di visualizzazione, andate su File > Proprietà > Carattere. In questa scheda spuntate l'opzione "Incorpora i caratteri nel documento".

- - - - - - - - - -

#### <span id="page-9-0"></span>Aprire velocemente gli ultimi documenti utilizzati

Se volete aprire l'ultimo documento (o uno degli ultimi documenti) su cui stavate lavorando potete, dopo aver aperto uno dei moduli di LibreOffice, utilizzare la scorciatoia da tastiera ALT+f+u+1 (oppure 2, 3 etc); in tal modo si aprirà l'ultimo (o il penultimo o terzultimo) documento su cui stavate lavorando.

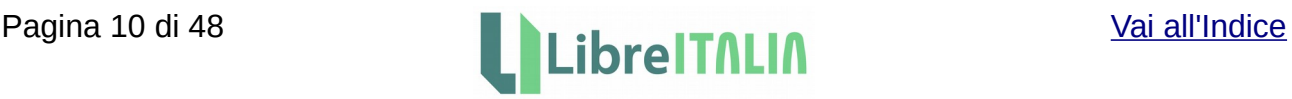

#### <span id="page-10-1"></span>Utilizzare una paletta dei colori personalizzata

Se volete utilizzare una paletta dei colori personalizzata potete prepararvene una voi stessi, oppure scaricarla da internet, dove se ne trovano diverse già pronte; è sufficiente poi aggiungere il vostro file personalizzato .soc nella cartella che contiene le varie palette dei colori fornite da LibreOffice.

Fatto ciò, potrete poi scegliere la vostra paletta dall'interfaccia di LibreOffice. A seconda della versione di LibreOffice in uso, i file .soc si possono trovare nei seguenti percorsi:

- Linux:
	- \$HOME/.libreoffice/3/user/config/standard.soc
	- \$HOME/.config/libreoffice/4/user/config
	- /usr/lib/libreoffice/share/palette/ per le versioni più recenti di LibreOffice (5.x)
- Windows:
	- C:\Program Files\LibreOffice 5\share\palette
- Mac:
	- /Users/username/Library/Application Support/LibreOffice/4/user/config/

NB: Nelle versioni meno recenti di LibreOffice (che non permettono di scegliere una paletta dei colori tramite l'interfaccia) è necessario, una volta aggiunto il proprio file .soc nel percorso corretto, rinominare il file della paletta predefinita standard.soc in standard old.soc e rinominare il proprio file personalizzato in standard.soc.

- - - - - - - - - -

#### <span id="page-10-0"></span>Cambiare il tipo di carattere predefinito (procedure per tutte le applicazioni)

Se volete cambiare il tipo di carattere predefinito in una delle applicazioni della suite di LibreOffice, magari perché lo vedete male a schermo, avete più possibilità. Vediamo come fare applicazione per applicazione.

#### **Writer**

Il metodo più semplice e veloce è quello di andare su Strumenti > Opzioni > LibreOffice Writer > Caratteri di base (Occidentali) e modificare poi, per la voce Predefinito, il tipo di Carattere e la dimensione.

Se dovete modificare il tipo di carattere predefinito per le lingue asiatiche e CTL (Disposizione testo complesso) assicuratevi che le medesime lingue siano abilitate (Strumenti > Opzioni > Impostazioni della lingua > Lingue) e poi andate su Strumenti > Opzioni > LibreOffice Writer > Caratteri di base (Asiatici) - oppure Caratteri di base (CTL) e impostate come desiderate i tipi di carattere predefiniti.

Un altro metodo, meno immediato ma che offre più opzioni, è quello di creare un nuovo modello predefinito che contenga le caratteristiche desiderate.

A tal fine:

- 1) Aprite un nuovo file di Writer.
- 2) Impostate il vostro tipo di carattere come predefinito per il documento aperto: andate su Stili > Stili e formattazione (per versioni di LibreOffice precedenti a 5.x andate su Formato > Stili > Stili e formattazione). Fate clic con il pulsante destro del

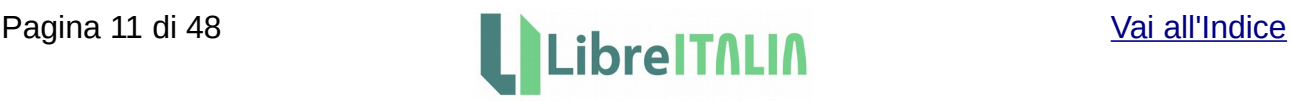

mouse sullo stile Predefinito e scegliete Cambia. Nella scheda Tipo di carattere impostate il tipo di carattere, le dimensioni ed eventuali altre opzioni di formattazione che desiderate siano predefinite. Potete eventualmente effettuare ulteriori modifiche nelle altre schede dello stile Predefinito. Fate poi clic su OK per salvare.

3) Salvate il file come modello, rendendolo predefinito: andate su File > Modelli > Salva come modello. Nella finestra che si apre inserite il nome del modello, scegliete la categoria Personalizzati, impostate il modello come predefinito tramite l'apposita spunta e fate clic su Salva. Per le versioni di Libreoffice precedenti alla 5.x, per rendere predefinito il modello salvato dovete andare su File > Modelli > Gestisci. Nella scheda Personalizzati selezionate il vostro modello e fate clic su Imposta come predefinito.

Tutti i nuovi documenti creati con Libreoffice Writer avranno il carattere predefinito impostato in tale modello.

#### Calc

Innanzitutto potete usare la tabella di sostituzione caratteri disponibile in Strumenti > Opzioni > LibreOffice > Tipi di carattere > Tabella di sostituzione. Assicuratevi in tal caso di spuntare l'opzione "Applica tabella di sostituzione" nella finestra che si apre.

Un altro metodo, meno immediato ma che offre più opzioni, è quello di creare un nuovo modello predefinito che contenga le caratteristiche desiderate. A tal fine:

- 1) Aprite un nuovo file di Calc.
- 2) Impostate il vostro tipo di carattere come predefinito per il documento aperto: andate su Formato > Stili > Stili e formattazione. Fate clic con il pulsante destro del mouse sullo stile Predefinito e scegliete Cambia. Nella scheda Carattere impostate il tipo di carattere, le dimensioni ed eventuali altre opzioni di formattazione che desiderate siano predefinite. Potete eventualmente effettuare ulteriori modifiche nelle altre schede dello stile Predefinito. Fate poi clic su OK per salvare.
- 3) Salvate il file come modello: andate su File > Modelli > Salva come modello. Nella finestra Gestore dei modelli scegliete Personalizzati e fate clic su Salva, inserendo poi il nome del modello.
- 4) Infine rendete predefinito il modello appena salvato: andate su File > Modelli > Gestisci. Nella scheda Fogli di calcolo fate clic su Personalizzati, poi selezionate il vostro modello e fate clic su Imposta come predefinito.

Tutti i nuovi fogli elettronici creati con Libreoffice Calc avranno il carattere predefinito impostato in tale modello.

#### Impress

Innanzitutto potete usare la tabella di sostituzione caratteri disponibile in Strumenti > Opzioni > LibreOffice > Tipi di carattere > Tabella di sostituzione. Assicuratevi in tal caso di spuntare l'opzione "Applica tabella di sostituzione" nella finestra che si apre.

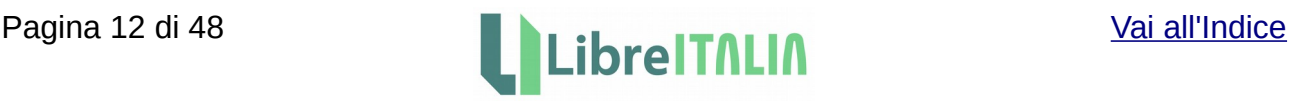

Un altro metodo, meno immediato ma che offre più opzioni, è quello di creare un nuovo modello predefinito che contenga le caratteristiche desiderate. A tal fine:

- 1) Aprite un nuovo file di Impress.
- 2) Impostate il vostro tipo di carattere come predefinito per il documento aperto: andate su Formato > Stili > Stili e formattazione (oppure aprite la barra laterale sulla destra e fate clic sull'icona Stili e formattazione). Fate clic sull'icona Stili di presentazione. Fate poi clic con il pulsante destro del mouse sugli stili che volete modificare (Titolo, Sottotitolo, etc) e scegliete Cambia per ogni elemento da modificare. Nella scheda Carattere impostate il tipo di carattere, le dimensioni ed eventuali altre opzioni di formattazione che desiderate siano predefinite. Potete eventualmente effettuare ulteriori modifiche nelle altre schede dello stile Predefinito. Ripetete per ogni elemento da modificare della categoria Stili di presentazione. Fate poi clic su OK per salvare.
- 3) Salvate il file come modello: andate su File > Modelli > Salva come modello. Nella finestra Gestore dei modelli scegliete Personalizzati e fate clic su Salva, inserendo poi il nome del modello.
- 4) Infine rendete predefinito il modello appena salvato: andate su File > Modelli > Gestisci. Nella scheda Presentazioni fate clic su Personalizzati, selezionate il vostro modello e fate clic su Imposta come predefinito.

Tutte le nuove presentazioni create con Libreoffice Impress avranno il carattere predefinito impostato in tale modello.

#### Draw

Innanzitutto potete usare la tabella di sostituzione caratteri disponibile in Strumenti > Opzioni > LibreOffice > Tipi di carattere > Tabella di sostituzione. Assicuratevi in tal caso di spuntare l'opzione "Applica tabella di sostituzione" nella finestra che si apre.

Un altro metodo, meno immediato ma che offre più opzioni, è quello di creare un nuovo modello predefinito che contenga le caratteristiche desiderate. A tal fine:

- 1) Aprite un nuovo file di Draw.
- 2) Impostate il vostro tipo di carattere come predefinito per il documento aperto: andate su Formato > Stili e formattazione (oppure aprite la barra laterale sulla destra e fate clic sull'icona Stili e formattazione). Fate clic sull'icona Stili grafici. Fate poi clic con il pulsante destro del mouse sullo stile Predefinito e scegliete Cambia. Nella scheda Carattere impostate il tipo di carattere, le dimensioni ed eventuali altre opzioni di formattazione che desiderate siano predefinite. Potete eventualmente effettuare ulteriori modifiche nelle altre schede dello stile Predefinito. Eventualmente ripetete per ogni elemento da modificare della categoria Stili grafici. Fate poi clic su OK per salvare.
- 3) Salvate il file come modello: andate su File > Modelli > Salva come modello. Nella finestra Gestore dei modelli scegliete Personalizzati e fate clic su Salva, inserendo poi il nome del modello.
- 4) Infine rendete predefinito il modello appena salvato: andate su File > Modelli > Gestisci. Nella scheda Disegni fate clic su Personalizzati, selezionate il vostro modello e fate clic su Imposta come predefinito.

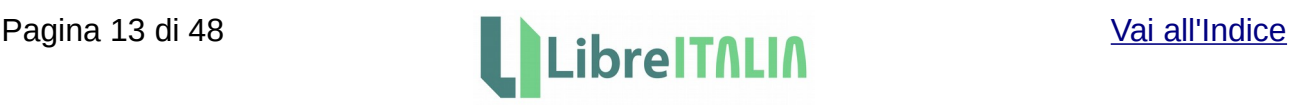

Tutti i nuovi documenti creati con Libreoffice Draw avranno il carattere predefinito impostato in tale modello.

#### Math

Andate su Formato > Tipi di carattere.

Fate clic su Cambia e selezionate la categoria da modificare dal menu a discesa; selezionate il tipo di carattere e poi fate clic su OK. Ripetete per ogni categoria selezionando dal menu a discesa.

Fate clic su Predefinito, quindi rispondete Sì alla richiesta di salvataggio delle modifiche correnti come predefinite, infine fate clic su OK.

#### Base

In Base non vi è al momento la possibilità di cambiare i tipi di carattere predefiniti.

- - - - - - - - - -

#### <span id="page-13-1"></span>Raccolte di clipart di libero utilizzo

Di seguito trovate alcuni link a raccolte di clipart di libero utilizzo, che possono tornare utili in più occasioni:

- •<https://openclipart.org/>-<https://openclipart.org/for/libreoffice>
- <http://www.clipartsfree.net/>
- <http://www.freepik.com/>
- <https://www.1001freedownloads.com/free-cliparts/>
- •<http://www.clker.com/>
- <https://www.vecteezy.com/free-vector/vector-clipart-free-download>
- <http://www.hasslefreeclipart.com/>
- <http://www.clipartgratis.it/>
- <http://clipart.nicubunu.ro/>

#### - - - - - - - - - -

#### <span id="page-13-0"></span>Utilizzare LibreOffice per creare spartiti musicali (Writer Draw Impress)

Potete utilizzare LibreOffice per creare spartiti musicali, in combinazione con il programma LilyPond - lo standard Open Source per la tipografia musicale - e l'estensione ooolilypond. Gli spartiti creati con LilyPond si possono inserire senza problemi nei file di testo creati con LibreOffice, tramite l'estensione chiamata ooolilypond.

Per scaricare il software Lilypond fate riferimento al seguente sito:

#### <http://lilypond.org/>

Per scaricare l'estensione (file .oxt) andate alla seguente pagina:

<https://extensions.libreoffice.org/extensions/ooolilypond>

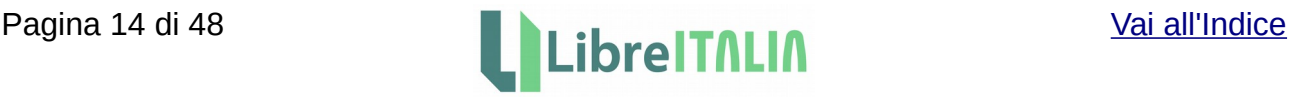

# <span id="page-14-0"></span>Verifica tramite zip dei file danneggiati

- - - - - - - - - -

Se non riuscite ad utilizzare un file open document (.odt, .ods, etc) a causa di un errore che si presenta in fase di apertura o durante l'uso, potete provare (dopo aver fatto una copia di sicurezza del file) a scompattarlo per rilevare eventuali anomalie al suo interno. Per scompattare il file potete usare un software come 7zip o winzip; in tal caso potrebbe essere necessario modificare l'estensione del file in .zip.

La verifica dell'integrità del file può essere effettuata con appositi programmi, facilmente reperibili su internet; sovente gli stessi software utilizzabili per scompattare i file contengono già degli strumenti adatti allo scopo.

Potete inoltre provare a esaminare i singoli file all'interno del file compresso. Ad esempio, per recuperarne il contenuto, potete provare ad aprire il file di nome content.xml e accertarvi che il suo contenuto sia ancora presente; in caso affermativo, poiché il file content.xml include anche le dichiarazioni di formattazione che lo rendono difficilmente leggibile, potete provare a eliminare dal file compresso il file denominato styles.xml, a salvarlo e a rinominarlo nuovamente con la sua estensione originaria; quindi provate ad aprirlo normalmente. A volte l'eliminazione del file styles.xml può essere risolutiva.

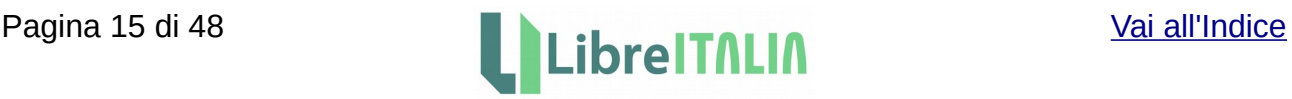

## <span id="page-15-5"></span>**Writer**

<span id="page-15-4"></span>Andare al punto in cui si trovava il cursore all'ultimo salvataggio (dopo aver chiuso e riaperto un documento)

Dopo aver riaperto il documento premete Maiusc+F5.

- - - - - - - - - -

#### <span id="page-15-3"></span>Assegnare una combinazione di tasti a uno stile di elenchi (ad esempio Elenco1)

Ciò permette di creare gli elenchi tramite la combinazione di tasti (invece che con il pulsante sulla barra); se in seguito modificate lo stile di elenchi assegnato a tale combinazione, le modifiche vengono poi prese da tutti gli elenchi preesistenti.

Per associare una combinazione di tasti ad es. all'Elenco1 fate clic su Strumenti > Personalizza > Tastiera; nel riquadro Funzioni selezionate la Categoria (Stili > Elenco), la Funzione (Elenco 1); nel riquadro Tasti di scelta rapida selezionate la combinazione (ad es. Alt+F12), quindi fate clic su Cambia, infine su Ok.

- - - - - - - - - -

#### <span id="page-15-2"></span>Iniziare la numerazione del documento con un numero di pagina definito

Se state scrivendo un documento di testo che dovrebbe iniziare da un determinato numero di pagina, fate clic nel primo paragrafo del documento. Scegliete Formato > Paragrafo > Flusso di testo.

Nell'area Interruzioni abilitate Inserisci. Abilitate poi Con stile di pagina, per essere in grado di impostare il nuovo numero di pagina. Scegliete il numero di pagina e fate clic su Ok. Il nuovo numero di pagina è un attributo del primo paragrafo della pagina.

- - - - - - - - - -

#### <span id="page-15-1"></span>Creare un link, da inserire nel piè di pagina, che punti all'Indice del documento

Create l'Indice, poi create il piè di pagina; all'interno del piè di pagina scrivete ad esempio "Vai all'Indice".

Selezionate la frase appena scritta e poi fate clic su Inserisci > Collegamento Ipertestuale. Nella parte sinistra della finestra di dialogo Collegamento ipertestuale fate clic su Documento; nella sezione Destinazione nel documento fate clic sul pulsante di fianco al campo Destinazione e scegliete poi l'Indice generale dalla voce Sezioni. Fate quindi clic su Ok per dare conferma e chiudere la finestra di dialogo.

- - - - - - - - - -

#### <span id="page-15-0"></span>Eliminare pagine intere di tabelle da un documento Writer

Se le pagine sono interamente riempite di tabelle, una di seguito all'altra, senza righe vuote né prima né dopo, non è possibile eliminare una tabella come se si cancellasse un carattere.

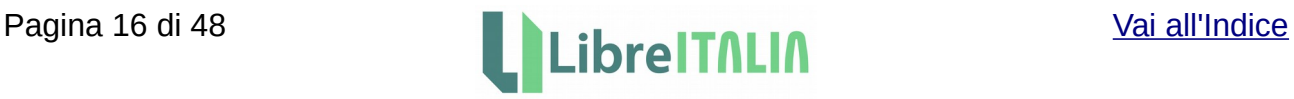

Per risolvere è sufficiente aggiungere una riga vuota prima della prima tabella e una dopo l'ultima tabella, selezionare tutto quello che c'è tra queste due righe vuote e poi fare Taglia.

- - - - - - - - - -

#### <span id="page-16-2"></span>Impostare margini per documento da rilegare (ad esempio tesi di laurea)

Se dovete impostare i margini delle pagine in maniera che le pagine dispari abbiano un rientro a sinistra e le pagine pari abbiano un rientro a destra, per fare una stampa fronte/retro da rilegare (evitando così che la rilegatura nasconda il testo), impostate un layout di pagina rispecchiato, in modo da avere i margini interno ed esterno al posto di destra e sinistra. Per informazioni potete vedere questa pagina:

#### <https://help.libreoffice.org/Common/Page/it#Sinistra.2FInterno>

Per impostare un layout di pagina rispecchiato premete F11 (Stili e formattazione), fate clic su Stili di pagina, andate su Predefinito (o eventualmente create un nuovo stile), fate clic con il pulsante destro del mouse, quindi clic su Modifica; nella scheda Pagina, area Layout di pagina, scegliete Rispecchiato, quindi impostate il margine interno come desiderate.

- - - - - - - - - -

#### <span id="page-16-1"></span>Inserire numeri a piè di pagina sul lato esterno del foglio

Se desiderate inserire i numeri a piè di pagina, in modo che risultino sul lato esterno del foglio (sul lato opposto alla rilegatura), fate nel modo seguente: andate su Formato > Pagina; nella scheda Pagina scegliete il Layout Rispecchiato (eventualmente cambiate anche le dimensioni dei margini); nella scheda Piè di pagina attivate il piè di pagina, togliete il segno di spunta dalla casella Contenuto uguale destra/sinistra e fate poi clic su ok.

Andate quindi nei piè di pagina di una pagina pari e di una pagina dispari e con la tabulazione allineate i numeri di pagina lateralmente.

- - - - - - - - - -

#### <span id="page-16-0"></span>Creare un elenco numerato

Se desiderate creare un elenco numerato come il seguente:

- 1. punto 1 dell'elenco
- 1.1 sottopunto 1
- 1.2. sottopunto 2
- 1.3. sottopunto 3

2. punto 2 dell'elenco

- 2.1. sottopunto 1
- 2.2. sottopunto 2

potete farlo impostandolo tramite Formato > Elenchi puntati e numerati > Struttura, scegliendo poi tra le opzioni presenti; quella che più si avvicina all'esempio sopra riportato è l'opzione Numerico con sottolivelli.

È possibile inserire il testo, senza la numerazione, e poi applicare il formato; oppure, una volta inserito l'elenco, inserire le varie voci.

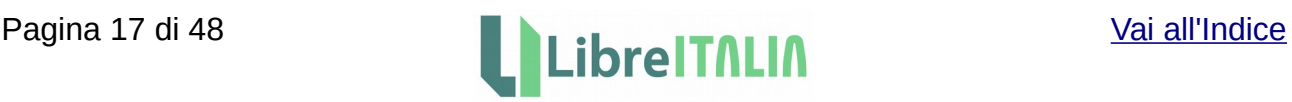

Con la barra degli strumenti "elenchi puntati e numerati" potete muovere i vari punti o numeri, spostandoli di livello. È possibile spostare una voce da un livello ad un altro anche usando la tabulazione, quando il cursore si trova sulla voce dell'elenco che volete spostare.

- - - - - - - - - -

#### <span id="page-17-2"></span>Stampare su formato A3 uso bollo con righe

Sono disponibili in rete diversi modelli (template) da scaricare; ad esempio ai seguenti indirizzi:

[http://templates.libreoffice.org](http://templates.libreoffice.org/)

#### [http://www.openoffice.org/it/doc/utenti/modelli\\_macro.html](http://www.openoffice.org/it/doc/utenti/modelli_macro.html)

Anche la ricerca su vari motori, impostando come chiave "writer uso bollo", fornisce diversi collegamenti a modelli già pronti.

- - - - - - - - - -

#### <span id="page-17-1"></span>Esportazione dei segnalibri nei file pdf

I segnalibri presenti in un pdf esportato da un file odt non corrispondono ai segnalibri impostati nel documento odt tramite Inserisci > Segnalibro, ma corrispondono invece ai titoli di capitolo e sottocapitolo impostati nel documento odt tramite gli opportuni stili; corrispondono quindi alla "struttura" del documento.

Se desiderate esportare come segnalibri del pdf, oltre a titoli di capitolo e sottocapitolo, altri particolari punti del documento odt (tipicamente potreste voler aggiungere l'Indice), occorre ricorrere ad un espediente.

Supponendo di voler proprio esportare come segnalibro la pagina contenente l'Indice (o la parte iniziale dell'Indice) scrivete sopra l'indice la parola "Indice"; assegnate a questa parola lo stesso stile assegnato al titolo di capitolo (in modo che tale parola divenga parte della struttura del documento), poi assegnatele il colore bianco, così da renderla non visibile; infine esportate il pdf (senza aggiornare l'indice del documento odt, in quanto altrimenti avreste all'interno dell'indice, oltre alle voci già presenti, una ulteriore voce "Indice"); dopo l'esportazione potete poi cancellare dal file odt la parola "Indice" bianchettata.

Vi ritroverete quindi nel file pdf esportato tutti i vostri segnalibri, compreso quello relativo all'Indice.

- - - - - - - - - -

#### <span id="page-17-0"></span>Modificare lo stile per la numerazione della pagina

In Writer è possibile modificare lo stile della numerazione di pagina e ottenere svariati effetti.

Se ad esempio desiderate fare apparire il numero di pagina sulla destra a circa metà pagina, all'interno di un cerchio semitrasparente con sfondo colorato, potete utilizzare il Comando di campo Numero di pagina all'interno di una cornice, inserendo l'elemento di disegno con una trasparenza anch'esso all'interno della cornice.

Per fare ciò portatevi nel piè di pagina, inserite la cornice, poi l'elemento di disegno

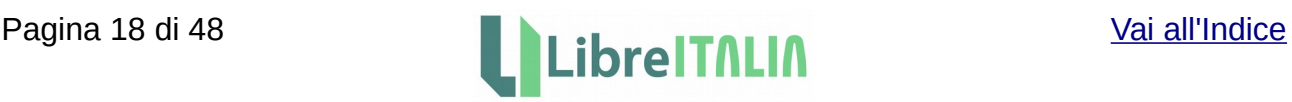

trasparente dove volete appaia il numero di pagina; quindi inserite il Comando di campo Numero di pagina all'interno della cornice (per fare ciò la cornice deve essere selezionata) nella posizione dell'elemento di disegno.

Spostate quindi la cornice nella posizione desiderata nella pagina; in tal modo la cornice rimane vincolata al piè di pagina e sarà presente in ciascuna pagina del documento.

- - - - - - - - - -

#### <span id="page-18-2"></span>Stampare una rubrica di contatti partendo da un foglio di calcolo

Se avete bisogno di stampare una rubrica di contatti a partire da un foglio di calcolo contenente i vostri dati, e desiderate impostare una tabella per ogni record (così da poter inserire eventuali informazioni oltre a nome e cognome) e fare anche in modo che il documento creato sia poi modificabile per aggiungervi copertina, intestazioni, numeri di pagina, potete fare riferimento alla pagina seguente, dove viene descritto il procedimento per la creazione di pubblicazioni strutturate:

[http://www.claudioromeo.it/Joomla/index.php/informatica/129-libreoffice-e-openoffice-org](http://www.claudioromeo.it/Joomla/index.php/informatica/129-libreoffice-e-openoffice-org-creazione-di-pubblicazioni-strutturate.html)[creazione-di-pubblicazioni-strutturate.html](http://www.claudioromeo.it/Joomla/index.php/informatica/129-libreoffice-e-openoffice-org-creazione-di-pubblicazioni-strutturate.html)

Fate attenzione alle modalità di impaginazione e all'eliminazione del salto pagina.

- - - - - - - - - -

#### <span id="page-18-1"></span>Definire campi personalizzati nella Stampa guidata in serie (stampa unione)

La procedura guidata per la Stampa guidata in serie (stampa unione) propone determinati campi per facilitare l'inserimento dei dati generalmente più utilizzati in una lettera. Se però nell'utilizzo della Stampa guidata in serie desiderate utilizzare campi personalizzati potete prepararvi un database o una query, oppure un file di Calc, poi il testo in Writer, quindi selezionare il database sorgente e trascinare i campi nel documento. Più dettagliatamente:

- 1. Preparate il db (può andare bene anche un foglio di calcolo che poi diventa tabella di base) con i campi e i dati.
- 2. Registrate il database in libreoffice (Strumenti > Opzioni > Libreoffice Base > Database > Nuovo) seguendo le istruzioni.
- 3. Con il tasto F4 visualizzate i database registrati e trascinate i campi che desiderate nel documento, nei punti in cui vi servono (lo stesso campo può essere posizionato in più punti).
- 4. Premete Ctrl+p (stampa) e vi verrà chiesto se volete fare una Stampa guidata in serie. A quel punto, dalla finestra che compare, potete anche filtrare l'elenco.
- 5. Scegliete se avere come risultato un unico file o un file per ogni record (in questo caso scegliete quale campo utilizzare come riferimento).

#### <span id="page-18-0"></span>Contenuto in sola lettura

Se vi capita di dovere modificare dei documenti .odt o .doc contenenti formulari e quando provate a modificare dei campi ricevete il messaggio "Il contenuto di sola lettura non può essere modificato. Non saranno accettate modifiche." effettuate le seguenti verifiche:

1) Assicuratevi di avere i permessi di scrittura sul file. Magari provate a fare "Salva con

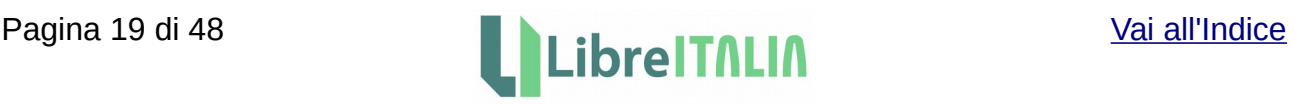

nome" e salvare una copia del file sul desktop o in una cartella su cui il vostro utente abbia controllo completo.

- 2) Assicuratevi di trovarvi in modalità di modifica (Modifica > Modalità modifica)
- 3) Assicuratevi che nelle proprietà del file non sia presente la spunta su "sola lettura" (File > Proprietà > Scheda sicurezza > Apri file in sola lettura)
- 4) Verificate che non sia spuntata l'opzione "Abilita" nella sezione Aree protette (Strumenti > Opzioni > LibreOffice Writer > Formattazione)
- 5) Eventualmente provate a copiare tutto il contenuto e incollarlo in un nuovo file vuoto

- - - - - - - - - -

#### <span id="page-19-2"></span>Salvataggio del dizionario personalizzato

Se avete aggiunto delle parole al dizionario di Writer e volete salvarlo per poterlo ripristinare in future installazioni di LibreOffice, trovate il file relativo nei seguenti percorsi:

Linux: /home/nome\_utente/.config/libreoffice/4/user/wordbook/

Windows: C:\Users\nome\_utente\AppData\Roaming\LibreOffice\4\user\wordbook\

Mac: /Users/nome\_utente/Library/Application Support/LibreOffice/4/user/wordbook/

Altri percorsi utili sono comunque visualizzabili dal menu Strumenti > Opzioni > LibreOffice > Percorsi (LibreOffice > Preferenze > LibreOffice > Percorsi su Mac).

In tale finestra potete anche impostare percorsi personalizzati; quindi potreste ad esempio, salvando il file del dizionario in una cartella condivisa, utilizzare lo stesso file su computer diversi.

#### - - - - - - - - - -

#### <span id="page-19-1"></span>Inserire il nome del modello nel documento

Se volete inserire in qualche punto del vostro documento dei dati relativi al modello su cui si basa il vostro documento (ad esempio il percorso e il nome file del modello) seguite questi passaggi:

- 1) Aprite Writer, impostate e salvate il vostro modello (assegnandogli un nome temporaneo)
- 2) Aprite un nuovo file utilizzando il modello appena creato, inserendovi i comandi di campo relativi ai dati del modello stesso (ad es: Inserisci > Comando di campo > Altri campi > Documento > Modello > Percorso/Nome File)
- 3) Salvate tale documento nuovamente come modello (assegnandogli stavolta il nome definitivo)
- 4) Quest'ultimo sarà il modello da utilizzare

#### - - - - - - - - - -

#### <span id="page-19-0"></span>Integrare in un testo di Writer una cella di Calc

Se desiderate inserire in un documento di Writer un collegamento ad una cella di un foglio di Calc, in modo che quando si cambia il valore in Calc venga modificato anche il valore in Writer, potete seguire metodi diversi; uno dei metodi è il seguente:

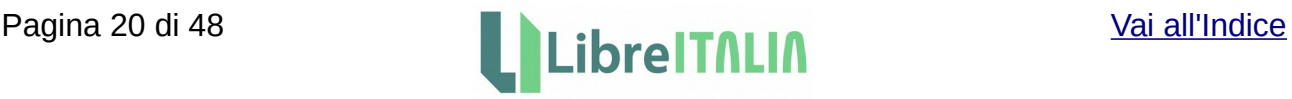

- 1) Copiate la cella (o le celle) in Calc
- 2) In Writer scegliete Modifica > Incolla speciale > Collegamento DDE

In tal modo il contenuto della cella verrà inserito in Writer all'interno di una tabella di una riga. Se desiderate allineare il valore della cella al testo presente nel documento, potete modificare nel modo seguente:

- 1) Rimuovete il bordo della tabella inserendo il cursore nella cella, facendo clic con il pulsante destro, e scegliendo Proprietà Tabella > Bordi. Impostate quindi le celle senza bordi e la distanza dal contenuto a zero.
- 2) Riducete la larghezza della cella trascinandone il lato destro verso sinistra, in modo che il vostro valore sia visualizzabile; tenete conto del fatto che il valore del foglio elettronico potrebbe cambiare e diventare più grande.
- 3) Selezionate l'intera cella mettendo il cursore sul bordo sinistro della cella fino a quando non si trasforma in una freccia nera rivolta verso destra.
- 4) Scegliete quindi Inserisci/Cornice; nella finestra cornice fate quanto segue:
	- 1. Nella scheda Tipo ancorate la cornice come carattere e scegliete come posizione verticale Al centro rispetto alla linea di base. Selezionate anche l'opzione Dimensione automatica per la larghezza.
	- 2. Andate alla scheda Scorrimento e impostate i valori per la Distanza sinistra e destra a zero.
	- 3. Andate alla scheda Bordi, selezionate Non impostare bordi e impostate la Distanza dal contenuto a zero. Premete quindi Ok per chiudere la finestra.
- 5) Se necessario tagliate e incollate nella posizione desiderata.

- - - - - - - - - -

#### <span id="page-20-1"></span>Compressione immagini

Per comprimere le immagini è presente in Writer la funzione Comprimi immagine, che si ottiene con un clic destro sull'immagine.

Non essendo al momento possibile comprimere tutte le immagini del documento simultaneamente, se avete un documento con molte immagini è comunque possibile utilizzare un espediente per velocizzare la compressione. Sequite queste istruzioni:

- 1) Siccome i documenti nei formati OpenDocument sono salvati come archivi zip compressi e le immagini inserite in un file si possono ritrovare, all'interno dell'archivio zip, sotto la directory Pictures, aprite il file .odt con un manager di archivi (potrebbe essere necessario rinominare l'estensione del file da .odt a .zip)
- 2) Estraete l'immagine (o le immagini) dall'archivio
- 3) Ridimensionatele con un programma esterno apposito, che vi permetta di eseguire l'operazione su tutte le immagini simultaneamente
- 4) Reinseritele, con lo stesso nome, nell'archivio (sempre sotto la cartella Pictures)
- 5) Se necessario rinominate l'estensione del file di nuovo in .odt

#### <span id="page-20-0"></span>Soluzione per problemi di visualizzazione

Se aprendo un file .odt vi imbattete in problemi di visualizzazione dovreste riuscire a risolvere semplicemente selezionando tutto il testo, copiandolo e incollandolo in un nuovo file come testo non formattato (per incollare il testo usate Modifica > Incolla speciale >

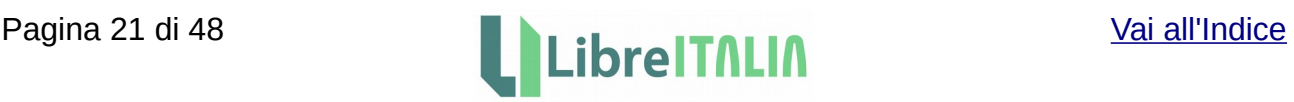

Testo non formattato).

Altra soluzione possibile è quella di cancellare la formattazione diretta (Modifica > Seleziona tutto; Formato > Cancella formattazione diretta). Per evitare di rimuovere dal documento di origine tabelle ed elenchi puntati e numerati, potreste assegnare uno stile come "corpo del testo" a tutto il testo e poi rimuovere la formattazione diretta (come sopra).

- - - - - - - - - -

#### <span id="page-21-1"></span>Firma digitale dei documenti

Potete firmare i documenti direttamente in LibreOffice (Writer e Calc) tramite il software Dike, utilizzando l'estensione scaricabile dal sito delle estensioni di LibreOffice. Per ulteriori informazioni fate riferimento ai seguenti collegamenti:

<http://www.libreumbria.it/2013/04/libreoffice-firma-con-dike/>

<https://extensions.libreoffice.org/extensions/firmacondike-1>

Per firmare digitalmente i documenti fate clic su File > Firme digitali e selezionate il certificato da utilizzare per la firma.

- - - - - - - - - -

#### <span id="page-21-0"></span>Utilizzare intestazione e piè di pagina diversi fra la prima pagina e le pagine seguenti

In Writer potete utilizzare intestazione e piè di pagina differenti tra la prima pagina e le pagine seguenti.

Innanzitutto aprite la finestra Stili e formattazione con F11 (in alternativa fate clic sulla relativa icona sulla barra laterale) e scegliete gli stili di pagina, la quarta icona partendo da sinistra; selezionate lo stile Prima pagina, fate clic sull'icona Modo riempimento e poi fate clic sulla prima pagina del documento per attribuirgli lo stile Prima pagina.

Inserite quindi intestazioni e piè di pagina (che saranno differenti tra la prima pagina e quelle successive) in questo modo:

Inserisci > Intestazione e piè di pagina > Riga d'intestazione > Prima pagina (per l'intestazione della prima pagina)

oppure

Inserisci > Intestazione e piè di pagina > Riga d'intestazione > Stile predefinito (per l'intestazione delle pagine successive alla prima).

#### oppure

Inserisci > Intestazione e piè di pagina > Riga d'intestazione > Tutto (per l'intestazione della prima pagina e delle pagine successive)

Allo stesso modo per il piè di pagina, selezionando però Inserisci > Intestazione e piè di

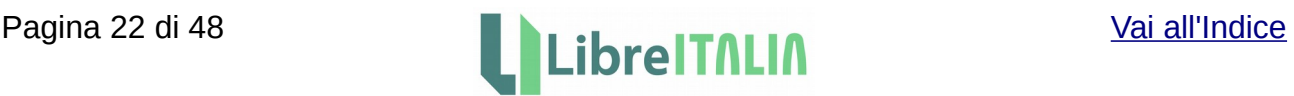

pagina > Piè di pagina.

In alternativa, per aggiungere le intestazioni e i piè di pagina, potete anche fare clic sulle aree esterne al margine superiore ed inferiore, in modo da fare comparire una riga azzurrina sul margine superiore o su quello inferiore della pagina; fate poi clic sul simbolo + vicino alla scritta Intestazione o Piè di pagina per digitare il testo.

Se vi servono intestazione e piè di pagina diversi per le pagine destre e sinistre di una pubblicazione con layout libro, potete anche scegliere questi stili per le relative pagine. È anche possibile creare più blocchi con impostazioni diverse, tramite una combinazione dell'interruzione di pagina e di nuovi stili di pagina.

- - - - - - - - - -

#### <span id="page-22-1"></span>Inserire nel documento pagine orizzontali

Se desiderate inserire pagine orizzontali in mezzo a quelle verticali dovete lavorare sugli stili, suddividendo il documento in vari blocchi; ogni blocco può essere elaborato secondo le vostre necessità.

Posizionate il cursore nel punto in cui desiderate cambiare orientamento. Fate clic su Menu > Interruzione manuale...

(Menu > Inserisci > Interruzione manuale... nelle versioni meno recenti). Apparirà la finestra di dialogo Inserisci interruzione. Nel menu a tendina Stile scegliete il valore Predefinito oppure Orizzontale, a seconda dell'orientamento desiderato.

L'operazione va ripetuta ovviamente ad ogni cambio di orientamento della pagina.

#### <span id="page-22-0"></span>Impostazione di un documento eliminando il numero di pagina dalle prime pagine e utilizzando un tipo di numerazione differente per le diverse parti del testo

Se avete documenti di testo molto lunghi e desiderate eliminare la numerazione dalle prime pagine, facendo anche in modo che la numerazione delle pagine successive sia differente per parti diverse del testo, dovete fare uso degli stili di pagina e impostare delle interruzioni di pagina in modo appropriato.

Potete usare gli stili di pagina in modo tale che lo stile successivo all'interruzione preveda che la numerazione riparta da 1 (o da altro numero eventualmente); potete anche usare tipi di numerazione differenti.

Supponendo, ad esempio, di voler creare un documento con una prima pagina di copertina, seguita da una sezione introduttiva, seguita a sua volta dal resto del testo, potete impostare il documento con tre diversi stili di pagina per ciascuna sezione, in questo modo:

- 1) Prima pagina: stile di pagina Prima pagina, nessuna numerazione
- 2) Sezione introduttiva: stile di pagina Introduzione (da creare), con numerazione in numeri romani
- 3) Resto del testo: stile di pagina Predefinito, con numerazione in numeri arabi

Per impostare in tal modo il documento fate come segue:

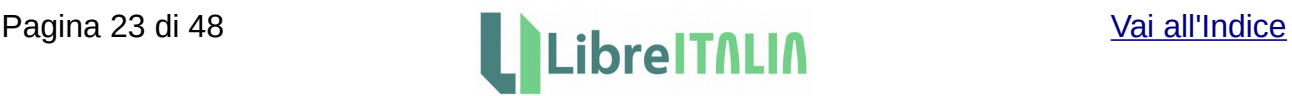

- 1) Aprite il documento, posizionatevi sulla prima pagina, quindi aprite la finestra Stili e formattazione
- 2) Creazione dello stile di pagina Introduzione
	- 1. Selezionate, nella finestra Stili e formattazione, l'icona Stili di pagina.
	- 2. Fate clic destro sullo stile Predefinito, scegliete la voce Nuovo, e assegnate poi, nella scheda Gestione, il nome Introduzione al nuovo stile; sempre nella scheda Gestione impostate lo stile successivo (stile Introduzione), quindi andate alla scheda Pagina e impostate, per il campo Numeri di pagina, il tipo di numerazione per lo stile Introduzione (numerazione romana); apportate allo stile Introduzione eventuali altre modifiche per voi necessarie.
	- 3. Date OK per chiudere la finestra di gestione dello stile di pagina.
- 3) Modifica e applicazione dello stile di pagina Prima pagina
	- 1. Nella finestra Stili e formattazione, posizionatevi sugli Stili di pagina, facendo clic sull'apposita icona; fate clic destro sullo stile Prima pagina, poi scegliete Cambia.
	- 2. Nella scheda Gestione impostate come Stile successivo Introduzione; andate alla scheda Pagina e impostate, per il campo Numeri di pagina, Nessuno; apportate allo stile Prima pagina eventuali altre modifiche per voi necessarie.
	- 3. Date OK per chiudere la finestra di gestione dello stile di pagina.
	- 4. Assicurandovi che il cursore si trovi sulla prima pagina del documento, fate doppio clic sullo stile Prima pagina, così da applicare tale stile alla prima pagina. Se necessario aggiungete il vostro testo sulla prima pagina.
- 4) Aggiunta dell'interruzione di pagina tra prima pagina e sezione introduttiva
	- 1. Portate il cursore alla fine della prima pagina e aggiungete una interruzione di pagina, andando su Inserisci > Interruzione manuale > Interruzione di pagina.
	- 2. Nella finestra di dialogo Inserisci interruzione selezionate l'opzione Interruzione di pagina; scegliete, per il campo Stile, lo stile successivo (che sarà lo stile Introduzione); selezionate l'opzione Cambia numero di pagina (ed il numero di pagina da cui volete fare ripartire la numerazione, normalmente 1), così da impostare la numerazione per la sezione introduttiva.
	- 3. Date OK per chiudere la finestra di dialogo Inserisci interruzione.
	- 4. Se necessario aggiungete il vostro testo nella sezione introduttiva.
- 5) Inserimento del numero di pagina nel piè di pagina (stile Introduzione)
	- 1. Inserite nel piè di pagina (per lo stile di pagina Introduzione) il numero di pagina: posizionatevi nel piè di pagina (se necessario attivatelo), poi andate su Inserisci > Numero pagina (eventualmente Inserisci > Comando di campo > Numero pagina).
- 6) Modifica dello stile di pagina Predefinito
	- 1. Similmente a quanto visto per lo stile Introduzione, dopo aver fatto clic destro sullo stile Predefinito e aver scelto Cambia (all'interno della finestra Stili e formattazione, icona Stili di pagina), andate alla scheda Pagina della finestra di dialogo Stile di pagina e impostate la numerazione araba per lo stile Predefinito; apportate allo stile eventuali altre modifiche per voi necessarie.
	- 2. Date OK per chiudere la finestra di gestione dello stile di pagina.
- 7) Aggiunta dell'interruzione di pagina tra sezione introduttiva e resto del testo
	- 1. Passate alla pagina in cui termina la sezione introduttiva e inserite una nuova interruzione di pagina, andando su Inserisci > Interruzione manuale > Interruzione di pagina.
	- 2. Nella finestra di dialogo Inserisci interruzione selezionate l'opzione Interruzione

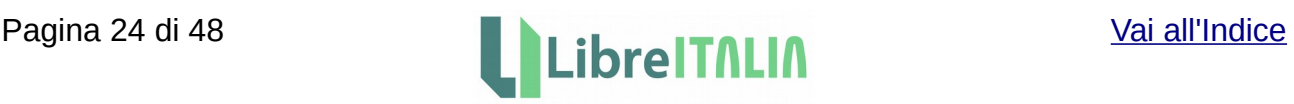

di pagina; scegliete, per il campo Stile, lo stile successivo (stile Predefinito); selezionate l'opzione Cambia numero di pagina (ed il numero di pagina da cui volete fare ripartire la numerazione, normalmente 1), così da impostare la numerazione per il resto del testo.

- 8) Applicazione dello stile di pagina Predefinito
	- 1. Portandovi sulla prima pagina successiva alla sezione introduttiva, applicate (se non è già stato fatto automaticamente) lo stile di pagina Predefinito, che potete utilizzare per tutto il resto del testo, facendo doppio clic sullo stile medesimo (all'interno della finestra Stili e formattazione, icona Stili di pagina).
- 9) Inserimento del numero di pagina nel piè di pagina (stile Predefinito)
	- 1. Inserite nel piè di pagina (per lo stile di pagina Predefinito) il numero di pagina: posizionatevi nel piè di pagina (se necessario attivatelo), poi andate su Inserisci > Numero pagina (eventualmente Inserisci > Comando di campo > Numero pagina).

A questo punto il documento dovrebbe essere pronto.

Notate che LibreOffice, quando viene inserita una interruzione di pagina, aggiunge automaticamente una pagina vuota nel documento; la pagina può essere eliminata, ma verrà comunque conteggiata nel numero totale di pagine del documento. Per evitare che la pagina vuota venga stampata potete andare su Strumenti > Opzioni > LibreOffice Writer > Stampa, sezione Altro, e togliere la spunta dall'opzione Stampa pagine vuote inserite automaticamente.

Se utilizzate frequentemente documenti di questo tipo, ricordatevi che potete salvare un modello del documento, oppure gli stili di pagina stessi; potrebbe inoltre venirvi comodo creare altri stili di pagina per l'indice, per le pagine finali, oppure per le pagine pari e dispari, etc etc.

- - - - - - - - - -

#### <span id="page-24-1"></span>Modelli per carta uso bollo

Alle seguenti pagine potete scaricare modelli di fogli protocollo con righe preimpostate per uso bollo:

- • [http://www.openoffice.org/it/doc/utenti/modelli\\_macro.html](http://www.openoffice.org/it/doc/utenti/modelli_macro.html)
- http://libreitalia.libreveneto.it/download/templates/Carta bollo template.ott
- [http://www.giuserpe.it/tmp/modelli\\_office/](http://www.giuserpe.it/tmp/modelli_office/)

- - - - - - - - - -

#### <span id="page-24-0"></span>Inserimento di più record per pagina durante una stampa in serie

Se la stampa in serie vi serve per stampare un breve testo, che può essere contenuto più volte in una singola pagina, limitandovi a inserire il testo nella parte superiore della pagina il resto della stessa rimarrebbe vuoto, con evidente spreco di carta in fase di stampa.

Per ottenere che il testo sia ripetuto più volte per pagina (e che vengano quindi inseriti più record per pagina), procedete come segue:

1) Assicuratevi che la sorgente dati sia registrata.

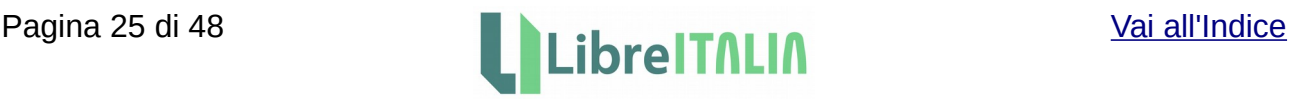

- 2) Aprite il documento principale in Writer.
- 3) Dal menu principale, scegliete la voce Visualizza -> Sorgenti dati, in modo da poter visualizzare la tabella della sorgente dati. Supponiamo che la tabella contenga i campi (cioè le intestazioni di colonna) Nome, Cognome, Indirizzo e Telefono.
- 4) Impostate il documento principale e inserite i campi necessari (Nome, Cognome, Indirizzo, Telefono) nei punti desiderati, trascinandoli dalle intestazioni della tabella della sorgente dati.
- 5) Copiate più volte l'intero testo, inclusi i campi delle intestazioni, all'interno della pagina da inviare ai destinatari.
- 6) Inserite il comando di campo "Record di dati successivo" alla fine di ogni singolo blocco di campi (ad es. dopo il primo blocco di Nome, Cognome, Indirizzo, Telefono). A questo scopo accedete al menu Inserisci -> Comando di campo -> Altri campi -> scheda Database; scegliete, come Tipo di campo, Record dati successivo, quindi, sul lato destro della scheda, la tabella del database a cui il campo fa riferimento.
- 7) Salvate il documento composto o i singoli documenti.

Per informazioni indicative sull'utilizzo della stampa in serie, potete fare riferimento al Capitolo 11 (Uso della stampa in serie) della Guida a Writer, scaricabile dalla seguente pagina:

<https://documentation.libreoffice.org/it/documentazione-in-italiano/>

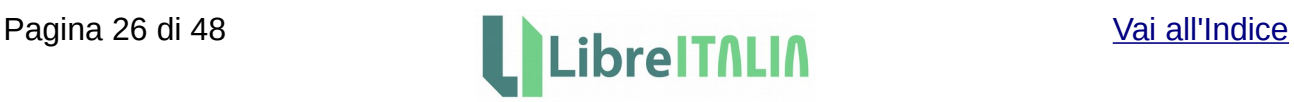

#### <span id="page-26-4"></span><span id="page-26-3"></span>Riempire celle selezionate con ciò che si scrive nella prima cella della selezione

Per riempire tutte le celle selezionate (non selezione multipla) con ciò che si scrive nella prima cella selezionate tutte le celle; tenendo premuto ctrl fate clic in una delle celle all'estremità della selezione (in alto o in basso se colonna, destra o sinistra se riga), rilasciate il tasto ctrl, quindi digitate e poi date alt+invio.

- - - - - - - - - -

#### <span id="page-26-2"></span>Numerare le pagine progressivamente partendo da un numero diverso da 1

Per numerare le pagine progressivamente partendo da un numero diverso da 1 andate su Formato > Pagina > Foglio; mettete la spunta su Primo numero di pagina e selezionate il numero con il quale desiderate che parta il documento.

- - - - - - - - - -

#### <span id="page-26-1"></span>Creare automaticamente URL e collegamenti

Supponendo di avere una lista di ID in una colonna (A), e volendo creare dei collegamenti nella colonna accanto (B), concatenando gli ID con un URL di base, in modo tale che all'utente appaiano come collegamenti su cui potere fare clic, potete inserire la formula Concatena all'interno della formula Collegamento; quindi potreste ad esempio fare in questo modo:

=COLLEGAMENTO(CONCATENA("https://vostro.collegamento.it/dir/";A1))

È anche possibile concatenare più celle, contenenti ciascuna una parte del collegamento, e poi inserire una parola come testo del collegamento, in questo modo:

=COLLEGAMENTO(CONCATENA(A1;B1;C1);"Apri")

In questo modo facendo clic su Apri si aprirà il collegamento. Il collegamento può puntare sia a internet, che a un file in rete.

- - - - - - - - - -

#### <span id="page-26-0"></span>Esportare in pdf un singolo foglio di un file composto da più fogli

Se avete un file di Calc composto da numerosi fogli potete esportare un singolo foglio scegliendo File > Esporta nel formato PDF > Scheda Generale > Sezione Intervallo > Pagine, e impostando poi il numero di pagina.

I numeri di pagina corrispondono all'ordine dei fogli nell'area di selezione delle schede dei fogli, da sinistra verso destra.

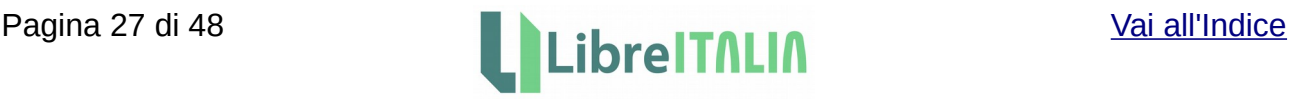

#### <span id="page-27-3"></span>Verificare se in una cella è presente uno specifico testo o parte di esso

Desiderando verificare se nella cella A1 è contenuto ad esempio il testo "italia" o parte di esso, potete usare la seguente formula:

=SE(NON(VAL.ERRORE(TROVA("italia";A1)));"c'è la parola italia";"non c'è la parola italia")

La funzione TROVA dà errore se non trova il testo. La funzione VAL.ERRORE restituisce VERO se c'è un errore, FALSO se non vi è errore. La funzione NON inverte il risultato. La funzione SE è quindi VERA se trova il testo.

Questo espediente può tornare utile per formattare le tabelle Pivot.

- - - - - - - - - -

#### <span id="page-27-2"></span>Gestire dati duplicati in una colonna

Se desiderate ottenere da una colonna di dati duplicati una lista di quei dati senza i doppioni potete selezionare la colonna (che si suppone abbia una intestazione) contenente le righe duplicate, poi dal menu scegliete Dati > Tabella pivot > Crea. Trascinate il nome del campo da cui volete togliere i duplicati nel riquadro Campi righe e fate clic su Ok.

Calc creerà un nuovo foglio, con una tabella come quella nella colonna dell'esempio. Questa colonna contiene dati dinamici, che possono cambiare quando modificate i dati di origine o la tabella pivot. Copiate la colonna altrove per "salvarla" per i vostri usi.

Qualche finezza in più:

- per sapere quanti duplicati sono presenti in una colonna potete trascinare i campi in questione in Campi dati, poi fare doppio clic, quindi scegliere Conteggio.
- potete usare la sezione Origine e destinazione della finestra di dialogo Layout tabella pivot per creare la tabella pivot nello stesso foglio di lavoro.
- se non vi interessano i totali potete togliere le spunte, nella sezione Opzioni, dalle caselle Risultato complessivo..., così otterrete una colonna di dati simile all'originale, senza però i duplicati (in caso contrario otterrete una cella con su scritto Totale).

- - - - - - - - - -

#### <span id="page-27-1"></span>Funzione che restituisce Vero se un numero appartiene ad un intervallo

Se, ad esempio, volete verificare se il contenuto della cella A1 sia compreso tra 10 e 20 potete usare la seguente formula:

=SE(E(A1>10;A1<20))

#### - - - - - - - - - -

#### <span id="page-27-0"></span>Esempio funzione SE

Supponendo di avere un foglio in cui si andranno a scrivere determinati importi, il cui totale viene riportato nella cella A16 e un'altra cella (ad esempio B16) dove dovrete calcolare le seguenti condizioni:

se il totale (A16) va da 1 a 10000 allora calcola il 20%

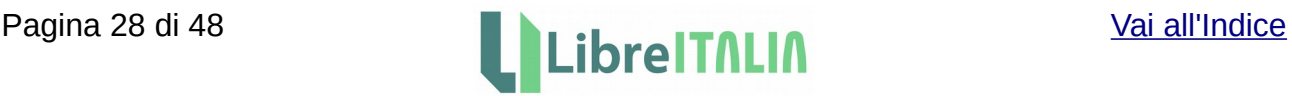

se il totale va da 10001 a 20000 allora calcola il 25% se il totale va da 20001 all'infinito allora calcola il 30%

per ottenere il risultato potete usare la funzione SE, nel modo seguente:

=SE(E(A16>=1;A16<=10000);A16\*0,2;SE(E(A16>=10001;A16<=20000);A16\*0,25;SE(E(A 16>=20001);A16\*0,3;0)))

La E è una ulteriore funzione che indica 2 condizioni da verificare: SE le 2 condizione della E sono vere fai questo altrimenti fai quest'altro... che poi sarebbe nuovamente lo stesso tipo di blocco SE.

- - - - - - - - - -

#### <span id="page-28-1"></span>Esempio funzione O

Vediamo una funzione che controlla 4 condizioni, e restituisce il valore 1 se anche una sola di queste viene soddisfatta.

Si vuole verificare se nella cella B9 viene scritta una di queste parole:

[felci] o [muschi] o [licheni] o [alghe] ;1;0 – dove "1" e "0" sono le possibili risposte esatte di una domanda.

Per risolvere potete usare la funzione O, che è una funzione che restituisce vero o falso:

O(condizione1;conizione2;condizione3;ecc.)

Quindi nell'esempio:

=SE(O(B9="felci";B9="muschi";B9="licheni";B9="alghe");1;0)

Per ulteriori informazioni potete consultare questa pagina:

[https://help.libreoffice.org/Calc/Logical\\_Functions/it](https://help.libreoffice.org/Calc/Logical_Functions/it)

- - - - - - - - - -

#### <span id="page-28-0"></span>Calcolo IVA

Supponendo di avere nella cella A1 il prezzo al netto dell'IVA, ottenete il prezzo con IVA in questo modo:

 $=$ A1\*1,23

Eventualmente sostituite il 23 con l'aliquota che vi interessa. Fate attenzione a non avere celle formattate come testo.

Alternativamente, supponendo ad esempio di avere il primo prezzo nella cella C2 (e altri prezzi sotto C2, nella colonna C), potete scrivere l'IVA da applicare in una cella vuota (ad esempio D1), quindi scrivere in D2:

 $=C2*(1+D$1)$ 

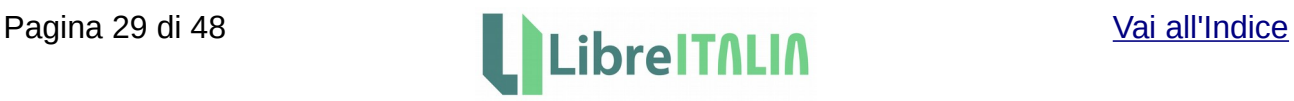

Trascinate poi verso il basso la cella D2; oppure copiate la cella D2, selezionate da D3 a Dxxx (quante sono le righe con i prezzi da "IVAre") e incollate.

#### - - - - - - - - - -

#### <span id="page-29-3"></span>Adattamento automatico delle celle rispetto al testo

Se desiderate adattare le celle al testo (in modo che le celle siano larghe quanto è lungo il testo che vi è contenuto) potete selezionare le colonne interessate, andare su Formato > Colonna > Larghezza ottimale (operazione eseguibile anche con il clic destro). In genere è una operazione che si fa alla fine, selezionando tutte le colonne e impostando la larghezza ottimale. È possibile fare una macro che esegua tale operazione in modo da non farlo ogni volta manualmente.

Per ottenere invece l'A capo automatico potete fare nel modo seguente: Formato > Celle > Allineamento > Proprietà; selezionate prima Adatta alle dimensioni della cella e poi Scorrimento testo automatico; quindi date ok. Infine definite, come visto sopra, la larghezza delle celle; l'altezza diviene variabile in base al contenuto.

#### - - - - - - - - - -

#### <span id="page-29-2"></span>Conteggio delle ore

Se avete bisogno di conteggiare il totale di ore (oltre le 24 ore) dovete usare il seguente formato:

[HH].MM.SS

ossia mettere le ore tra parentesi quadre, per far sì che le ore non ciclino su base 24. Per scegliere tale formato andate su Formato > Celle > Numeri; impostate come Categoria Orario e come Formato 876613.37.46.

Alternativamente potete aggiungere anche il giorno DD (ad esempio: DD HH.MM.SS, AA-MM-DD HH.MM.SS, ecc.).

- - - - - - - - - -

#### <span id="page-29-1"></span>Copiare colonne di dati da Calc in una tabella in Writer

Se incontrate dei problemi nel copiare il contenuto di colonne di dati da Calc in una tabella preesistente in Writer potete risolvere in questo modo: copiate le celle da Calc, incollatele come HTML in un documento provvisorio di Writer (con una nuova tabella), e dal documento provvisorio copiate il contenuto nella tabella finale di Writer.

- - - - - - - - - -

#### <span id="page-29-0"></span>Formattare le celle di Calc per il testo a capo automatico

Per formattare le celle di Calc in modo che il testo vada a capo automaticamente:

- 1. Selezionate le celle per le quali volete impostare la funzione di a capo automatico.
- 2. Scegliete Formato > Celle > Allineamento.
- 3. Selezionate Ritorno a capo automatico.

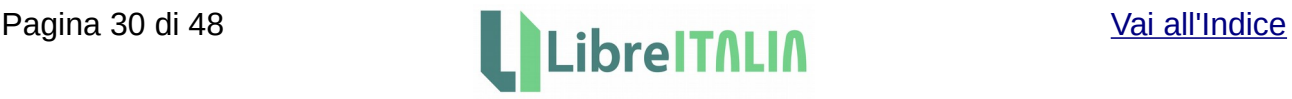

#### <span id="page-30-2"></span>Disabilitare opzioni di correzione automatica

Se vi capita di inserire in una cella dei dati che hanno doppia maiuscola all'inizio (ad es. "IDx") e desiderate mantenere la doppia maiuscola (evitando quindi che alla conferma del dato venga riportato "Idx") potete disabilitare la correzione automatica della doppia maiuscola a inizio parola, andando su Strumenti > Opzioni di correzione automatica > Opzioni.

- - - - - - - - - -

- - - - - - - - - -

#### <span id="page-30-1"></span>Risolvere problemi di stampa (aree di stampa)

Se dovete stampare un documento più volte e avete impostato un'area di stampa (che non viene mantenuta quando chiudete il file e lo riaprite), invece di reimpostare ogni volta l'area di stampa per poter stampare provate a inserire una interruzione di pagina. Fate quindi come segue:

- 1) Non create aree di stampa e assicuratevi che non ve ne siano di impostate
- 2) Posizionatevi sulla riga o colonna dove volete inserire l'interruzione di pagina
- 3) Andate su: Foglio > Inserisci interruzione di pagina > Interruzione riga/Interruzione colonna (nelle versioni meno recenti Inserisci > Interruzione Pagina > Interruzione riga/Interruzione colonna)
- 4) Andate in Anteprima di stampa e regolate i margini della pagina
- 5) Stampate la pagina

Per evitare di stampare le pagine vuote:

- 1) Aprite un foglio di Calc
- 2) Andate su Strumenti > Opzioni > LibreOffice Calc > Stampa
- 3) Selezionate la voce "Elimina stampa di pagine vuote"

- - - - - - - - - -

<span id="page-30-0"></span>Esempio di funzione SE (fare apparire in una cella "Sì" oppure "No", a seconda che la somma numerica di due celle adiacenti sia o meno superiore ad un certo numero)

Supponendo di voler fare apparire in C1 la parola Sì se la somma di A1+B1 è maggiore di 100, oppure No se la somma di A1+B1 è minore di 100, potete usare la funzione SE(), scrivendo in C1:

=SE(A1+B1>100;"Sì";"No")

Il primo parametro è il confronto (A1 più B1 è maggiore di 100?)

Il secondo parametro (nel nostro caso il "Sì" tra virgolette) diventa il contenuto della cella se il confronto è vero.

Il terzo parametro (nel nostro caso il "No" tra virgolette) diventa il contenuto della cella se il confronto è falso.

Volendo è possibile sostituire il valore numerico 100 con una cella (dove inserire il valore di riferimento) e far puntare la formula a quella cella; ad esempio se la cella in questione è

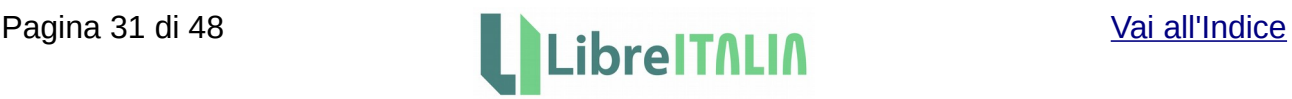

H1, la formula sarà:

=SE(A1+B1>H1;"Sì";"No")

Se avete un elenco di valori numerici nelle colonne A e B, e desiderate verificare la formula per ogni riga, potete trascinare la formula in C1 lungo la colonna C, mantenendo sempre il valore di riferimento in H1; la formula da usare in tal caso è:

=SE(A1+B1>H\$1;"Sì";"No")

- - - - - - - - - -

<span id="page-31-2"></span>Estrapolare indirizzi e-mail da celle contenenti l'indirizzo e-mail e altri dati (comuni a tutte le celle)

Se desiderate estrapolare l'indirizzo e-mail da una serie di celle incolonnate contenenti più dati (parte di questi ultimi uguale per tutte le celle) potete utilizzare la seguente formula:

=SE(VAL.ERRORE(TROVA("@";A1;1));"";STRINGA.ESTRAI(A1;TROVA("email:";A1)+7;2 00))

La logica della formula è:

1) se non viene rilevata la @ la cella non viene considerata valida per l'estrazione, e la formula non estrae nulla

2) se viene rilevata la @ la cella viene considerata valida per l'estrazione; prima si cerca la posizione del testo comune a tutte le celle (nell'esempio "email:"), quindi viene effettuata l'estrazione

Nell'esempio si suppone che il testo "email:" esattamente preceda l'indirizzo e-mail da estrapolare.

- - - - - - - - - -

#### <span id="page-31-1"></span>Bloccare velocemente i riferimenti di cella in una formula

Se volete creare una formula che contenga riferimenti assoluti ad altre celle (bloccando quindi le celle) mentre scrivete la formula, invece di inserire manualmente i simboli di \$ premete Maiusc+F4.

- - - - - - - - - -

#### <span id="page-31-0"></span>Firma digitale dei documenti

Potete firmare i documenti direttamente in LibreOffice (Writer e Calc) tramite il software Dike, utilizzando l'estensione scaricabile dal sito delle estensioni di LibreOffice. Per ulteriori informazioni fate riferimento ai seguenti collegamenti:

<http://www.libreumbria.it/2013/04/libreoffice-firma-con-dike/>

<https://extensions.libreoffice.org/extensions/firmacondike-1>

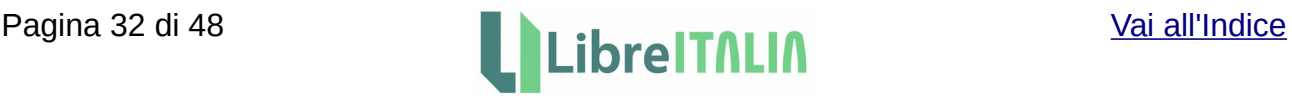

Per firmare digitalmente i documenti fate clic su File > Firme digitali e selezionate il certificato da utilizzare per la firma.

- - - - - - - - - -

#### <span id="page-32-2"></span>Verificare la presenza di valori duplicati in un gruppo di celle

Se desiderate evidenziare in alcune celle la presenza di valori duplicati in altre celle, oppure verificare se tutte le celle contengono valori univoci, potete utilizzare le seguenti funzioni.

In caso di eventuale valore duplicato in cella adiacente (nell'esempio valori da confrontare nelle colonne A e B), basta inserire ad es. nella cella C1 la formula =SE(A1=B1;"valore duplicato";"valore non duplicato") e trascinare verso il basso.

Supponendo invece di avere una serie di valori nella colonna A (da A1 a A10), per i quali volete verificare la presenza di eventuali duplicati all'interno del medesimo gruppo di celle, potete usare la seguente formula (incollate in B1 e trascinate verso il basso fino a B10):

=CONTA.SE(\$A\$1:\$A\$10;A1)>1

Otterrete VERO per i valori duplicati e FALSO per i valori univoci.

- - - - - - - - - -

#### <span id="page-32-1"></span>Funzione per passare dal nome al numero del mese

Se volete ottenere il numero del mese avendo in A1 il nome del mese potete utilizzare la seguente funzione:

=MESE("01-"&A1&"-01")

- - - - - - - - - -

#### <span id="page-32-0"></span>Inserire data e ora nelle celle

Se volete inserire data e ora nelle celle avete due possibilità.

Se desiderate che data e ora si aggiornino automaticamente ad ogni apertura potete usare le funzioni Oggi() oppure Adesso().

Se desiderate invece che data e ora inserite rimangano fisse potete invece usare le combinazioni di tasti ctrl+; e ctrl+maiusc+; .

Potrebbe essere che la combinazione per la data ctrl+; non sia attiva, e che sia quindi necessario modificarla.

Se questo è il vostro caso, andate su Strumenti > Personalizza > Tastiera . Eliminate prima la combinazione di tasti ctrl+; in questo modo: nella parte inferiore della finestra di dialogo Personalizza (Area Funzioni) scegliete la Categoria Inserisci e la funzione Inserisci data corrente; nell'area Tasti apparirà la combinazione attuale ctrl+; . Selezionatela e fate clic su Elimina in alto a destra.

Ora scegliete una nuova combinazione nella parte superiore della finestra di dialogo (Area

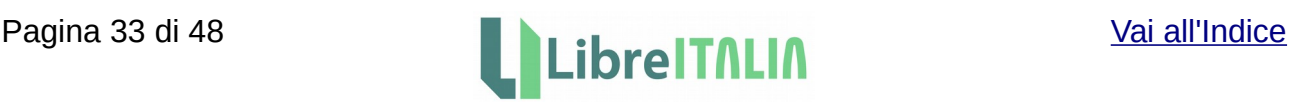

Tasti di scelta rapida), da assegnare al comando Inserisci data corrente; selezionatela e fate clic su Cambia, in alto a destra. Fate infine clic su OK.

Per ulteriori informazioni su come assegnare le combinazioni di tasti fate riferimento alla guida introduttiva a LibreOffice, disponibile ai seguenti indirizzi:

<http://it.libreoffice.org/supporto/documentazione/>

<http://documentation.libreoffice.org/it/documentazione-in-italiano/>

- - - - - - - - - -

#### <span id="page-33-1"></span>Modificare larghezza e altezza di colonne e righe su più schede contemporaneamente

Per cambiare la larghezza di una o più righe o colonne su tutti i fogli presenti in un foglio elettronico contemporaneamente fate come segue:

- 1) Selezionate tutte le linguette delle schede presenti con ctrl+clic
- 2) Agite sul foglio visibile, modificando secondo necessità altezza e larghezza.

La modifica verrà effettuata su tutte le schede selezionate.

Allo stesso modo è possibile effettuare altre modifiche, come ad es. scrivere nella medesima cella di tutte le schede selezionate.

- - - - - - - - - -

#### <span id="page-33-0"></span>Impostare una formattazione condizionata in caso di ripetizione di un valore in più celle

Se desiderate impostare una formattazione condizionata nel caso in cui siano presenti dei valori ripetuti nelle celle del vostro foglio elettronico, potete fare ricorso a una formula nella finestra della formattazione condizionata, definendo i valori per cui la formattazione desiderata deve essere attiva.

Supponiamo ad esempio di avere un foglio elettronico in cui ogni cella (esclusa la prima) della colonna A presenta nomi di città, la riga 1 presenta le date dei giorni del mese, mentre nelle celle delle colonne successive (da B2 a H2, da B3 a H3, etc), inizialmente vuote, verranno inseriti diversi valori meteorologici (piovoso, nuvoloso, soleggiato) che possono assumere una particolare formattazione se i valori si ripetono, ad esempio, per tre volte consecutive su ciascuna riga.

Per fare in modo che:

- Se il valore piovoso si ripete per tre volte di seguito sulla riga, la terza cella assuma il colore carattere rosso;
- Se il valore nuvoloso si ripete per tre volte di seguito sulla riga, la terza cella assuma il colore carattere giallo;
- Se il valore soleggiato si ripete per tre volte di seguito sulla riga, la terza cella assuma il colore carattere verde;

seguite questi passaggi:

- 1) Assicuratevi che le celle alle quali volete applicare la formattazione condizionata siano vuote.
- 2) Andate sulla casella D2 e scegliete Formato > Formattazione condizionata > Condizione.
	- a) Scegliete dal menu a tendina la voce "La formula è" e, nel campo accanto,

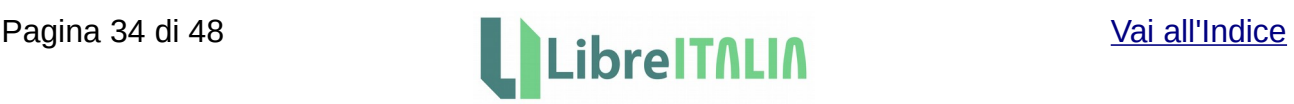

scrivete: (B2="piovoso")E(C2="piovoso")E(D2="piovoso")

- b) Dal menu a tendina "Applica stile" scegliete la voce Nuovo stile. Impostate il nuovo stile, scegliendo nella scheda "Effetti carattere" il colore rosso per il carattere; se lo desiderate scegliete un nome per lo stile nella scheda Gestione, poi fate clic su OK per chiudere la finestra di dialogo Stile di cella.
- c) Fate clic sul pulsante Aggiungi per impostare la seconda e poi la terza condizione, seguendo gli stessi passaggi dei due punti precedenti; cambiate opportunamente i valori nella formula e il colore carattere nei due nuovi stili (usate il giallo per il valore nuvoloso e il verde per il valore soleggiato).
- d) Fate nuovamente clic su OK per chiudere la finestra di dialogo della formattazione condizionata.
- 3) Trascinate ora con il puntatore del mouse la cella D2 verso destra, per il numero di celle alle quali desiderate applicare la formattazione condizionata. Se necessario potete trascinare la cella anche verso il basso, così da applicare la formattazione condizionata anche alle righe successive alla 2.

Vederete che se inserite nelle celle per tre volte consecutive lo stesso valore, la terza occorrenza assumerà il rispettivo colore precedentemente impostato.

Se vi accorgete che la formattazione condizionata non viene applicata correttamente, assicuratevi, nella finestra di gestione della formattazione condizionata, che l'area alla quale desiderate applicare la formattazione condizionata sia specificata correttamente.

- - - - - - - - - -

#### <span id="page-34-0"></span>Eliminazione apostrofo dopo importazione/copia dati

Se dopo l'importazione o la copia di un documento in un foglio elettronico notate che nelle celle è presente, all'inizio della cella, un apostrofo (che non dovrebbe esserci), per eliminarlo potete utilizzare il trova e sostituisci in questo modo:

- 1) Formattate le celle come numeri
- 2) Fate clic su Modifica > Trova e sostituisci
- 3) Attivate l'opzione "Espressioni regolari" (all'interno dell'area "Altre opzioni")
- 4) Nel campo Trova inserite: .+
- 5) Nel campo Sostituisci inserite: &

In tal modo ogni apostrofo presente nel foglio elettronico verrà eliminato.

Per ulteriori informazioni potete fare riferimento alla seguente pagina:

[https://wiki.openoffice.org/wiki/Documentation/How\\_Tos/](https://wiki.openoffice.org/wiki/Documentation/How_Tos/Regular_Expressions_in_Calc#Regular_expressions_in_Calc_Find_.26_Replace) Regular Expressions in Calc#Regular expressions in Calc Find .26 Replace

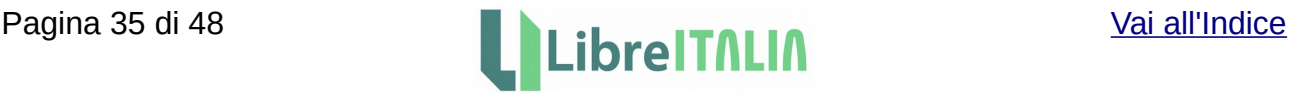

## <span id="page-35-3"></span>**Impress**

#### <span id="page-35-2"></span>Sganciare e riagganciare il pannello Attività

Fate clic sul pulsante Vista (all'interno del pannello Attività, in alto a destra), quindi clic su Sgancia/Ancora.

Dalla versione 4.x è presente la Barra laterale al posto del pannello Attività. Per sganciare e riagganciare la Barra laterale, similmente a quanto visto per il pannello Attività, fate clic sul pulsante apposito in alto a destra, al di sopra del pulsante Proprietà, all'interno della medesima Barra.

- - - - - - - - - -

#### <span id="page-35-1"></span>Spostare una tabella

Posizionando il cursore sui bordi della tabella (non sulle maniglie), il cursore assume la forma a quattro frecce (o della manina); a questo punto trascinate nella nuova posizione.

- - - - - - - - - -

<span id="page-35-0"></span>Inserire nella presentazione un file multimediale, in modo che sia visibile anche su PC con Windows e MS Office PowerPoint

Se dovete preparare una presentazione contenente filmati o altri file multimediali, per utilizzarla in seguito anche con PC Windows e PowerPoint di MS Office, potreste incontrare dei problemi se salvate la presentazione in .ppt, inglobando direttamente nel file della presentazione il file multimediale.

Per evitare l'inconveniente vi sono più soluzioni possibili:

1) Usare una versione portable di LibreOffice (su chiavetta USB). La versione portable si avvia da chiavetta e non è dunque necessario installare LibreOffice sul PC dove è già installato MS Office. In tal caso potete creare la presentazione in Impress, incorporando normalmente il file multimediale e salvare poi la presentazione in .odp.

Quando inserirete la chiavetta sul pc con Windows, lancerete quindi la versione di LibreOffice portable e poi potrete aprire il vostro file .odp in LibreOffice Impress senza problemi. Per informazioni su LibreOffice Portable vedere la seguente pagina:

<http://it.libreoffice.org/download/portatile/>

- 2) Collegare il file multimediale invece di incorporarlo, salvando poi in .ppt. Dovrete ricordarvi di creare una cartella con all'interno il file .ppt e il file multimediale stesso, da copiare in toto per la corretta visualizzazione. Accertatevi comunque che nel pc sul quale la presentazione dovrà girare vi sia un programma in grado di visualizzare il formato del file multimediale utilizzato.
- 3) Sostituire il file multimediale con un'immagine che funziona da anteprima e collegare a questa un evento di apertura file. Salvate poi in .ppt e mettete il filmato nella stessa cartella della presentazione o in una sotto-cartella. Per poter avviare il filmato dovrete collegare l'immagine di anteprima ad un evento

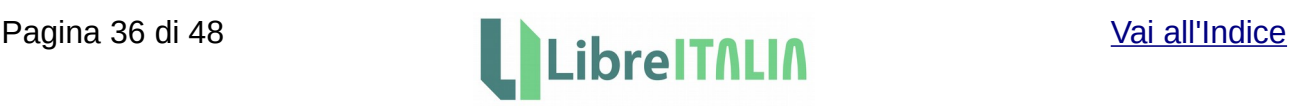

(il clic del mouse su un oggetto qualsiasi presente nella diapositiva; può andare bene una forma base rettangolo o altro); tale evento causerà l'apertura del file multimediale.

Per collegare l'immagine dell'anteprima all'evento (e al file multimediale) fate clic con il pulsante destro del mouse sull'immagine stessa e scegliete Interazione. Nella finestra che si apre selezionate dal menu a tendina "Esegui programma", quindi "Sfoglia" e poi il file multimediale; chiudete infine la finestra facendo clic su ok.

Accertatevi, anche in tal caso, che nel pc sul quale la presentazione dovrà girare vi sia un programma in grado di visualizzare il formato del file multimediale utilizzato.

#### <span id="page-36-1"></span>Compressione simultanea di tutte le immagini della presentazione

Se desiderate comprimere tutte le immagini della presentazione simultaneamente andate su Strumenti > Minimizza presentazione.

Si aprirà la finestra della procedura guidata per la compressione della presentazione, che riduce le dimensioni del file della presentazione in uso, comprimendo le immagini e rimuovendo i dati non necessari.

- - - - - - - - - -

#### <span id="page-36-0"></span>Inserire un audio di sottofondo per tutta la presentazione

Se desiderate inserire un audio di sottofondo per tutte le diapositive della presentazione seguite questa procedura:

- 1) Eliminate eventuali audio dalle singole diapositive.
- 2) Dopo aver selezionato la prima diapositiva andate nelle impostazioni relative alla transizione (Diapositiva > Cambio diapositiva; oppure fate clic su Cambio diapositiva sulla barra di destra).
- 3) Nell'area Modifica transizione scegliete un suono e poi spuntate l'opzione "Effettua ciclo fino al prossimo suono".

## <span id="page-37-1"></span>**Base**

#### <span id="page-37-0"></span>Inserire un numero progressivo in un report

Se avete bisogno di inserire in un report un numero che indichi progressivamente i record che si generano di volta in volta (un semplice elenco numerato che non ha nulla a che vedere con i risultati della query) andate nel report in modalità modifica, e, proprio da dove base inizia a scrivere, inserite un elenco numerato.

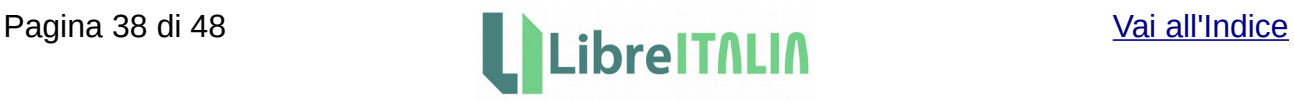

## <span id="page-38-1"></span>**Draw**

#### <span id="page-38-0"></span>Creare biglietti da visita

Se dovete creare dei biglietti da visita o etichette potete utilizzare sia Draw che Writer; di seguito le istruzioni per Draw.

Si suppone che desideriate stampare su foglio A4, prestampato per ottenere biglietti da visita.

- Innanzitutto misurate a quale distanza dal bordo del foglio si trovano i biglietti; da Formato > Pagina impostate opportunamente i margini della pagina.
- Misurate dove si trovano (sul foglio) i tratteggi per separare i biglietti; inserite delle guide sulla pagina dal menu Inserisci > Inserisci punto/linea di cattura, in modo da prepararvi una griglia dove andranno posizionati i biglietti.
- Disegnate un rettangolo delle stesse dimensioni usando gli strumenti di disegno.
- Dopo aver creato il rettangolo, fate clic con il pulsante destro e, tramite le varie voci presenti nel menu contestuale, inserite le dimensioni esatte, impostate lo sfondo bianco e un bordo sottilissimo, magari a puntini appena visibili.
- Collocate questo rettangolo in alto a sinistra nel foglio, in modo che entri nella griglia che avete creato prima, e cominciate ad aggiungere elementi: caselle di testo, immagini del logo, ecc., così da comporre il biglietto da visita. La cosa importante è che i bordi degli elementi che aggiungete al vostro biglietto da visita non sforino i bordi del rettangolo iniziale.
- Quando avete finito la composizione del biglietto da visita fate una stampa di prova su un foglio normale, per farvi un'idea del risultato finale ed eventualmente fare aggiustamenti.
- Se è tutto a posto, selezionate tutti questi elementi (incluso il rettangolo iniziale), fate clic con il pulsante destro e scegliete Raggruppa, in modo che, a tutti gli effetti, questo gruppo di elementi si comporti come un oggetto singolo.
- Fate copia/incolla di questo oggetto più volte in modo da riempire tutte le caselle della griglia che avete preparato in precedenza. Il modo più rapido è cominciare riempiendo una riga, poi copiare la riga ed incollarla sotto, poi selezionare le due righe ed incollarle sotto, e così via.
- Ora stampate il biglietto.

Se dovete modificare il modello svuotate la pagina delle copie del primo biglietto, modificate il primo biglietto (clic destro > modifica gruppo) e poi rifate l'operazione di copia/ incolla per popolare la pagina.

- - - - - - - - - -

<http://it.libreofficeforum.org/forum>-<http://en.libreofficeforum.org/forum>-

<http://fr.libreofficeforum.org/forum>-<https://ask.libreoffice.org/it/questions/>

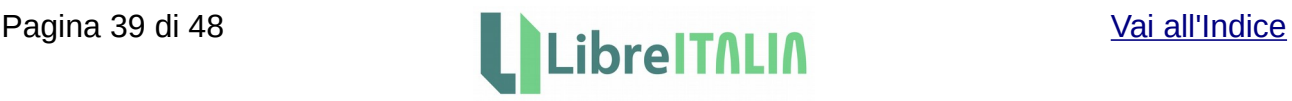

<https://ask.libreoffice.org/it/questions/scope:all/sort:activity-desc/page:1/query:draw/>

<http://thefrugalcomputerguy.com/vtOfcDraw.php>

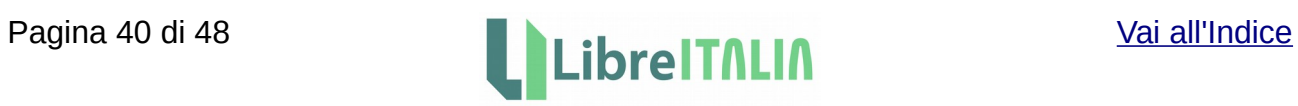

# <span id="page-40-0"></span>**Math**

<http://it.libreofficeforum.org/forum>-<http://en.libreofficeforum.org/forum> <http://fr.libreofficeforum.org/forum>-<https://ask.libreoffice.org/it/questions/>

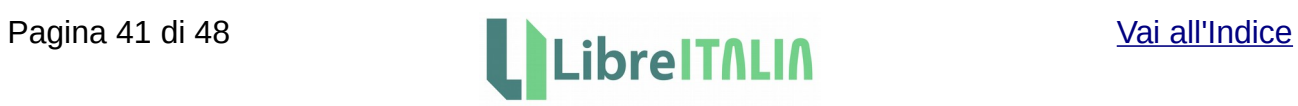

## <span id="page-41-2"></span>**Macro**

<span id="page-41-1"></span>Macro per Calc: inserire una riga bianca ogni tot righe in un elenco di una colonna

La macro seguente permette di inserire una riga bianca ogni 18 righe, partendo dal basso, in una colonna di celle selezionate:

Sub insrow rem --------------------------------------------------------------------- rem define variables dim document as object dim selection as object dim oRow as Object dim offset as long rem -----------------------rem get access to the document document = ThisComponent selection = document.getcurrentselection() ' selected range ' create an object of the rows of the selection oRow=selection.rows ' start inserting at bottom offset = oRow.Count - 18 while offset  $> 0$  ' until first row oRow.insertbyindex(offset,1) ' insert 1 row at offset offset = offset - 18 ' decrement offset wend End Sub

- - - - - - - - - -

#### <span id="page-41-0"></span>Macro per Calc: rinominare i fogli tramite una determinata cella

La macro seguente permette di rinominare il primo foglio (quello più a sinistra) tramite una determinata cella (B4 nell'esempio):

```
Sub newname
   with ThisComponent.Sheets(0) 'first Sheet
     .setName( .getCellRangeByName("B4").getString() )
   end with
End sub
```
La macro seguente permette di rinominare tutti i fogli tramite una determinata cella (B4 nell'esempio) popolata in tutti i fogli:

```
Sub newname
   with ThisComponent.Sheets()
  for i = 0 to .count -1
```
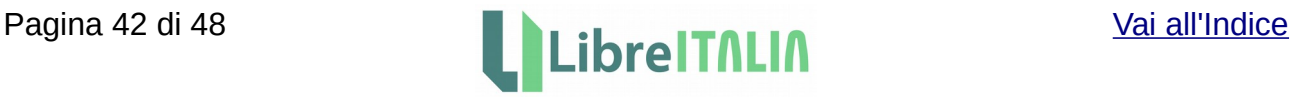

```
sheet = aetByIndex(i)
     sheet.setName( sheet.getCellRangeByName("B4").getString()) 
   next
   end with
End sub
```
- - - - - - - - - -

#### <span id="page-42-0"></span>Macro per Calc: eliminare velocemente stili di cella personalizzati non più in uso

Se desiderate eliminare in un colpo solo gli stili di cella personali non più utilizzati in un foglio di Calc potete usare la seguente macro, che può tornare utile quando si fa copia e incolla tra documenti di diverso tipo (il nome della Macro da lanciare è "MainRemoveUnusedStyles").

In caso la seguente macro non funzionasse sulla vostra versione di LibreOffice, su internet sono cmq reperibili altre macro simili che potreste eventualmente provare.

```
REM Option Explicit
   sub MainRemoveUnusedStyles()
   'calls: getListBoxDialog, RemoveUnusedStyles
  Dim sElements() as string, oFamilies, oFamily, sFamily$, sLabel, oDlg, i%
     oFamilies = thiscomponent.StyleFamilies
     sElements() = oFamilies.getElementNames()
    sLabel = "Pick one style family or \leqAll>"& chr(10)
         &"in order to remove all unused userdefined styles"
     oDlg = getListboxDialog("Remove Unused Styles", sLabel, sElements())
    With oDlg.getControl("ListBox")
       .addItem("<All>",0)
       .selectItemPos(0,True)
     End With
    i = oDlq.exectel() sFamily = oDlg.getControl("ListBox").getSelectedItem
    if i = 0 then
       exit sub
     elseif sFamily = "<All>" then
      for i = 0 to uBound(sElements())
        oFamily = oFamilies.getByName(sElements(i))
        RemoveUnusedStyles(oFamily,sElements(i),True)
       next 
     else
       oFamily = thisComponent.StyleFamilies.getByName(sFamily)
       RemoveUnusedStyles(oFamily,sFamily,True)
     endif
   End Sub
   Sub RemoveUnusedStyles(oFamily,sFamily as string, bAsk as Boolean)
   'calls: getStyleNames
   Dim sUsed() as String, sMsg$,iAnswer%, bStop as boolean
   sUsed() = getStyleNames(oFamily,bLocalized:=False,bUsed:=False,bUserDef:=true)
   'print join(sused(),"; ")
```

```
if uBound(SUsed()) > -1 then
```
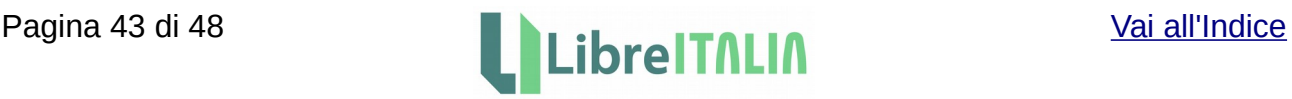

```
bStop = falseFor i = 1 To UBound(sUsed())+1
      sMsg = sMsg + i + " : " + sUsed(i-1) + CHR$(10)If ((i) Mod 30 = 0) Then
       iAnswer = MsqBox("Remove following " + sFamily + CHR$(10) +
sMsg,33,"Remove Unused Styles")
       sMsq = ""
        If iAnswer <>1 then
         bStop = true exit For
        End If
       EndIf
     Next i
     If not bStop then
       iAnswer = MsgBox("Remove following " + sFamily + CHR$(10) + sMsg,33,"Remove 
Unused Styles")
      If iAnswer = 1 then
       for i = 0 to uBound(sUsed())
        oFamily.removeByName(sUsed(i))
        Next
       EndIf
     EndIf
   else
     msgbox "No unused " & sFamily & " to remove.",48, "Remove Unused Styles"
   endif
   End Sub
   REM ***** BASIC *****
   REM Option Explicit
   REM get a auto-sized dialog with title, label, listbox, OK and Cancel
   REM pass sFixedText with linebreaks Chr(10)
   Function getListboxDialog(sTitle$,sFixedText$,aListItems())
   Dim oDM,oDlg,oTools,oRegion,oRect,oPoint,oSz
     oDM = CreateUnoService("com.sun.star.awt.UnoControlDialogModel")
     oDM.Title = sTitle
     REM addAwtModel dialogModel, c.s.s.awt.UnoControl<type>, name of control,
     REM (propertyNames), (propertyValues) !propertyNames in alpabetical order!
     addAwtModel oDM,"FixedText","FixedText", _
        Array("Label","MultiLine"), _
        Array(sFixedText,True)
    addAwtModel oDM,"ListBox","ListBox", _
        Array("Dropdown","StringItemList"), _
        Array(True,aListItems())
     addAwtModel oDM,"Button","btnOK", _
        Array("DefaultButton","Label","PushButtonType"), _
        Array(True,"OK",com.sun.star.awt.PushButtonType.OK)
     addAwtModel oDM,"Button","btnCancel", _
        Array("Label","PushButtonType"), _
        Array("Cancel",com.sun.star.awt.PushButtonType.CANCEL)
```
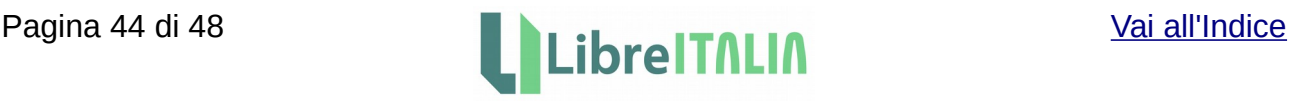

 oDlg = CreateUnoService("com.sun.star.awt.UnoControlDialog") oDlg.setModel(oDM) oDlg.setVisible(True) oTools = oDlg.getPeer.getToolkit oRegion = oTools.createRegion oPoint = createUnoStruct("com.sun.star.awt.Point")  $oPoint.X = 5$  $oPoint.Y = 5$  $oRect =$ stackVertically(oDlg,Array("FixedText","ListBox","btnOK","btnCancel"),oRegion,oPoint,5) oDlg.setPosSize(0,0, oRect.Width +oRect.X, oRect.Height +oRect.Y,com.sun.star.awt.PosSize.SIZE) getListboxDialog = oDlg End Function Sub addAwtModel(oDM,srv,sName,aNames(),aValues()) Dim oCM oCM = oDM.createInstance("com.sun.star.awt.UnoControl"+ srv +"Model") oCM.setPropertyValues(aNames(),aValues()) oDM.insertByName(sName,oCM) End Sub Function getControlSize(oCtrl) '''Return preferred width and/or height, if not already set larger.''' Dim curPS, prefSz curPS = oCtrl.getPosSize() prefSz = oCtrl.getPreferredSize() if curPS.Width >= prefSz.Width then prefSz.Width = curPS.Width if curPS.Height >= prefSz.Height then prefSz.Height = curPS.Height getControlSize = prefSz End Function Function stackVertically(oDlg,sNames(),oRegion,oPoint,optional spc) 'calls: getControlSize '''Stack list of controls vertically, starting at point with optional spaces below. 'Calculate and set preferred width and/or height if not already set >= preferredSize. 'Out: resized oRegion with added rectangles. 'Returns new bounds of region''' Dim y&, i%, s\$, c, sz if isMissing(spc) then  $spc = 0$  $v = oPoint.Y$ for  $i = 0$  to uBound(sNames()) s = sNames(i) c = oDlg.getControl(s) sz = getControlSize(c) c.setPosSize(oPoint.X, y, sz.Width, sz.Height, com.sun.star.awt.PosSize.POSSIZE) oRegion.unionRectangle(c.getPosSize())  $y = y + sz.Height + spc$  next stackVertically = oRegion.getBounds() End Function

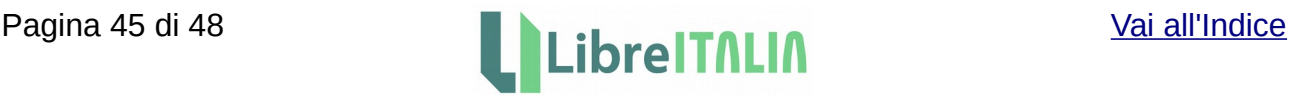

```
 'calls: bas_PushArray
   'returns: a string-array of style-names
   'oFamily:= a style family, derived from a doc (writer,calc,draw,impress)
   'bLocalized:= return localized names of the builtin styles (eg. builtin "Default" --> german
"Standard")
   'bUsed:= only used styles. true/false for used/unused, missing for all
   'bUserDef:= only builtin styles. true/false for userDefined/Builtin, missing for all
   Function getStyleNames(oFamily,bLocalized as Boolean, _
         optional bUsed, optional bUserDef)
   Dim oStyle,i%,sNames$(),sName$,chkUse as Boolean, chkUDef as Boolean
  for i = 0 to oFamily.getCount -1
     oStyle = oFamily.getByIndex(i)
     if bLocalized then
       sName = oStyle.DisplayName
     else
       sName = oStyle.getName
     endif
    if (vartype(bUsed) = 11)then
       chkUse = (bUsed EQV oStyle.isInUse)
     else
      chklUse = True
     endif
    if (vartype(bUserDef) = 11) then
       chkUDef = (bUserDef EQV oStyle.isUserDefined)
     else
       chkUDef = True
     endif
     If chkUse AND chkUDef then
       bas_Pusharray sNames(),sName
     endif
   next
   getStyleNames = sNames()
   End Function
   'very simple routine appending some element to an array which can be undimensioned 
(LBound > UBound)
  Sub bas_PushArray(xArray(),vNextElement)
   Dim iUB%,iLB%
    iLB = IBound(xArray())
    iUB = uBound(xArray())If iLB > iUB then
      iUB = iLB redim xArray(iLB To iUB)
     else
      iUB = iUB +1 redim preserve xArray(iLB To iUB)
     endif
     xArray(iUB) = vNextElement
   End Sub
```
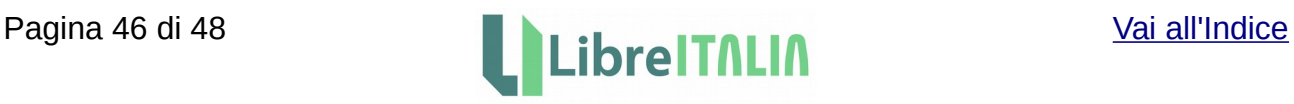

Macro in Python

<http://en.libreofficeforum.org/node/3512>

[https://ask.libreoffice.org/en/question/49125/detailed-tutorial-regarding-libreoffice-to](https://ask.libreoffice.org/en/question/49125/detailed-tutorial-regarding-libreoffice-to-python-macro-writing-especially-for-calc/)[python-macro-writing-especially-for-calc/](https://ask.libreoffice.org/en/question/49125/detailed-tutorial-regarding-libreoffice-to-python-macro-writing-especially-for-calc/)

<http://stackoverflow.com/questions/21413664/how-to-run-python-macros-in-libreoffice>

<https://tmtlakmal.wordpress.com/2013/08/11/a-simple-python-macro-in-libreoffice-4-0/>

[https://wiki.openoffice.org/wiki/Python\\_as\\_a\\_macro\\_language](https://wiki.openoffice.org/wiki/Python_as_a_macro_language)

# <span id="page-47-5"></span>**Link utili**

<span id="page-47-4"></span>Download delle nuove versioni di questo documento

[https://wiki.documentfoundation.org/IT/Guide\\_e\\_Manuali\\_non\\_TDF](https://wiki.documentfoundation.org/IT/Guide_e_Manuali_non_TDF)

<span id="page-47-3"></span>Raccolta dei post su Google+

<https://plus.google.com/u/0/collection/U8osfB>

<span id="page-47-2"></span>Comunità di LibreItalia su Google+

<https://plus.google.com/communities/112723936192138250992>

<span id="page-47-1"></span>Sito dell'Associazione LibreItalia

<http://www.libreitalia.it/>

<span id="page-47-0"></span>Segnalazione bug e richieste di nuove funzionalità in LibreOffice

Informazioni sulla compilazione delle segnalazioni:

<https://wiki.documentfoundation.org/QA/BugReport/it>

Segnalazione:

<https://bugs.documentfoundation.org/>

In caso di richiesta di una nuova funzionalità segnalare il bug come miglioria (enhancement).

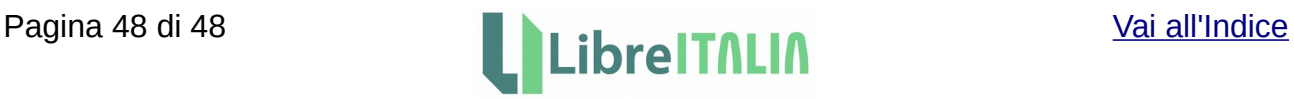